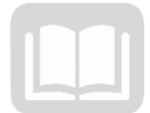

# ADOA – General Accounting Office MANUAL: TRAVEL CARD ADMINISTRATOR PROGRAM

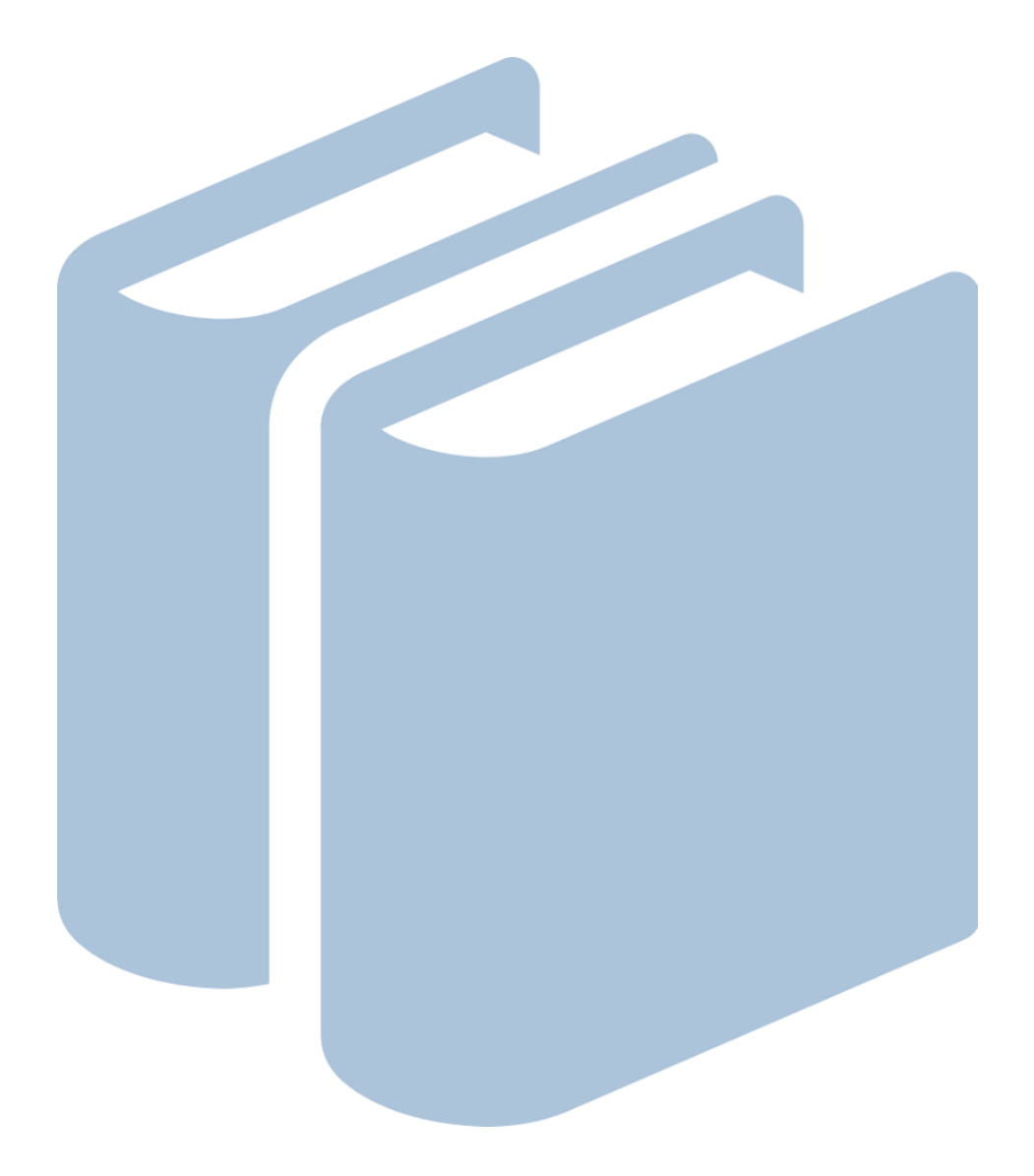

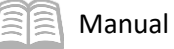

# Travel Card Administrator Program

# Table of Contents

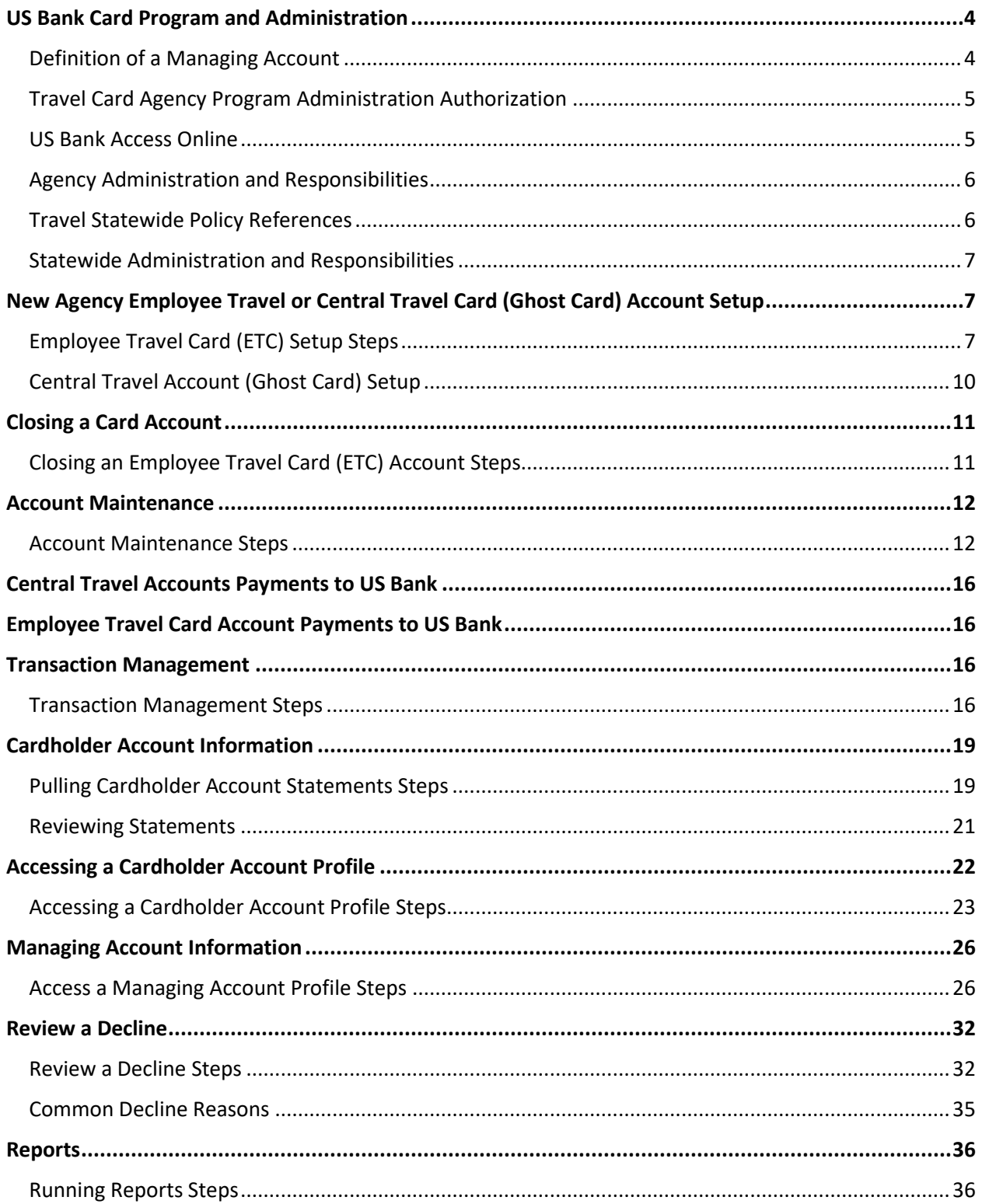

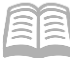

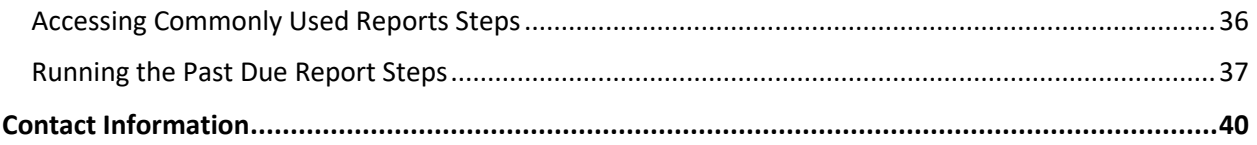

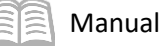

# Travel Card Administrator Program

The intention of this manual is to serve as a reference guide for agency Travel Card Program Administrators (PAs). This manual may be updated and modified as necessary, so it is suggested that agencies refer to the Arizona Department of Administration's (ADOA) General Accounting Office (GAO) website periodically to ensure that they are using the most recent version. Agencies should refer to the following link for any updated versions[: https://gao.az.gov/travel/travel-cards.](https://gao.az.gov/travel/travel-cards)

Agencies may contact the GAO for additional assistance or guidance. All GAO contact information is included in the Contact Information section of this manual.

## Manual Objectives

- Understand the roles and responsibilities of an agency PA.
- Learn the basic functions of card processing on the US Bank website application, Access Online.

With the following information, the Agency Card Administrator will be knowledgeable in a few of the basic expected duties and responsibilities of an agency PA. Each agency's internal procedures will be somewhat different and tailored to their specific agency needs and process flow.

# <span id="page-3-0"></span>US Bank Card Program and Administration

US Bank is the State of Arizona's current credit card issuer. The travel card program consists of two card types:

- Central Travel Account (CTA), also called a Ghost Card Generally used to make arrangements such as hotel reservations and to purchase airfare. There is no physical card issued for this account. Card account balances are paid at each individual card level by the agency, using vendor number *GHOSTxxx0001* (with *'xxx'* signifying the agency 3-digit code).
- Employee Travel Card (ETC), also called a Corporate Travel Card The ETC is a personal-liability, non-credit-building charge card issued to state employees to pay for expenses incurred in connection with authorized travel for the State of Arizona. Card balances are to be paid in full by the cardholder by the Due Date displayed on the monthly statements. The Travel Claim Form GAO-503EZ is to be submitted timely by the employee for reimbursement in their bi-weekly paycheck. Personal expenses, not related to state business travel, are not authorized to be charged on this card (examples include personal meals while outside travel status, alcohol, utility bills and other personal expenses, etc.).

## <span id="page-3-1"></span>**Definition of a Managing Account**

A Managing Account is a master account at the agency level. All card accounts flow up to the Managing Account to obtain their account structure. The Managing Account provides an overall credit limit for the product at the agency. Each card assigned to that Managing Account is assigned a portion of the total Managing Account limit. The Managing Accounts are assigned a Bank, Agent and Company number combination, which is unique for each agency and card type. Most agency credit card products (CTA and

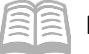

ETC) only have one Managing Account for each product. Managing Accounts can take up to two weeks to establish and need to be established before card accounts can be set up underneath.

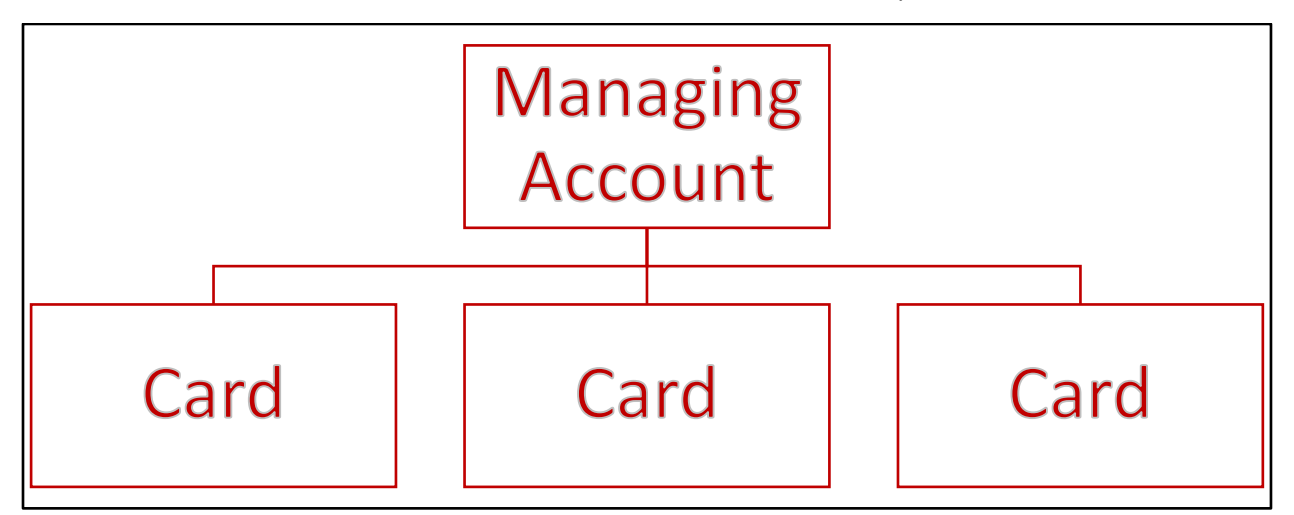

## <span id="page-4-0"></span>**Travel Card Agency Program Administration Authorization**

The Agency Head should appoint one or more employees as an agency PA, at which point, a Form GAO-3C (Purchasing Card and Travel Card Agency Program Administrator Authorization) is completed by the agency and sent to the GAO at *finoperations@azdoa.gov*. The new PA(s) will be directed to the Tracorp Learning Platform to take the appropriate Computer Based Training(s) (CBTs) as required. Upon verification of completion of the CBT training, GAO will send the User ID and password for US Bank's Access Online website to the new agency PA(s).

*Note: Administrators listed on the GAO-3C are not allowed to be an Employee Travel Card Account or Central Travel Card (Ghost) Account cardholder.*

## <span id="page-4-1"></span>**US Bank Access Online**

Agency PAs can utilize the US Bank Access Online website to:

- View account information (demographics, account limits, etc.)
- **If** Issue new cards
- Cancel or inactivate existing cards
- **EXECO FIGURE CHANGE CHANGE CHANGE FIGURE**
- **View reports**
- **View monthly statements**
- **View and manage cardholder account profiles**
- **Dispute transactions**

Agency PAs will use an Organization Short Name of *stofaz* (for the State of Arizona) and must have a User ID and password to access US Bank's Access Online website.

US Bank Access Online website[: https://access.usbank.com/.](https://access.usbank.com/)

There is web-based training available for Access Online. The training can be found at the following link: [https://wbt.access.usbank.com/.](https://wbt.access.usbank.com/)

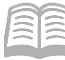

For training materials related to agency PAs, log in under Commercial (PA) using the username and password provided on the screen. The training site also contains user manuals, Quick Reference Guides (QRGs), interactive tutorials, and recorded classes to assist with using Access Online. Not all training topics shown on the US Bank training site are used in the State of Arizona card program.

## <span id="page-5-0"></span>**Agency Administration and Responsibilities**

Agency PAs are responsible for the successful implementation of the card program at the agency level. Some of the primary responsibilities are:

- Travel Card account set ups and closures
- **USbank**. Access<sup>®</sup> Online **Contact Us Welcome to Access Online!** Login Please enter the information below and login to begin.  $*$  = required Organization Short Name:\* stofaz Heer ID<sup>+</sup> mrsmith Password:\* ............. Login
- Retention of application and agreement forms (in the event of an agency audit)
- Cancellation Notices to ETC cardholders within two business days of termination or transfer to another agency
- **Monitor active travel cards against active employees within agency**
- **Set Travel Card account limits**
- Past Due Account Monitoring
- **Assist GAO in payroll recovery process**
- Monthly monitoring of Travel Card transaction activity for inappropriate and unusual charges
- Knowledge of SAAM sections pertaining to Employee Travel and Central Travel accounts

#### <span id="page-5-1"></span>**Travel Statewide Policy References**

State agencies must understand and follow the policies and procedures for the Travel Card programs. Travel Card Program Administrators (PAs) must be familiar with the following GAO State of Arizona Accounting Manual (SAAM) sections and related forms (this list is not all inclusive):

- **SAAM 5050** Central Travel Account
- **SAAM 5051** Employee Travel Card (ETC) Agency Responsibilities and General Policies
- **SAAM 5054** Employee Travel Card (ETC) Employee Responsibilities
- **SAAM 5055** Travel Claims
- **SAAM 5056** Delinquently Filed Travel Claims
- **SAAM 5009** Responsibilities of Travelers and Those Making or Reviewing Travel Arrangements
- **Form GAO-CTA-101** State of Arizona Central Travel Account (CTA) Custodian Application and Agreement
- **Form GAO-ETC-101** State of Arizona Employee Travel Card (ETC) Application and Agreement. The completed form must be submitted to GAO within *three business days* of the account setup in US Bank's Access Online website
- **Form GAO-TC-CN**  Travel Card Account Cancellation Notification Letter (Template)
- **Form GAO-3C** Purchasing Card and Travel Card Agency Program Administrator Authorization Form

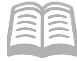

## <span id="page-6-0"></span>**Statewide Administration and Responsibilities**

The GAO maintains the relationship with US Bank and all the state agencies. GAO provides technical and process support to the state agencies on the following topics:

- Agency PA maintenance
- User access to the US Bank Access Online application
- **Set up of Travel Cards (only if agency Administrator doesn't have Full access)**
- Statewide Policy and/or application to a specific scenario
- ACH Setup in AFIS to facilitate proper payment posting to appropriate US Bank account
- 60 Days Past Due Payroll Recovery and corresponding card account closure

# <span id="page-6-1"></span>New Agency Employee Travel or Central Travel Card (Ghost Card) Account Setup

Agencies that have not previously set up an existing cardholder account in the US Bank Access Online website should contact the GAO Statewide Travel Card Administrator for assistance when the agency needs to issue an ETC or CTA (Ghost Card). A Managing Account must exist for each type of card, for each State agency before any cards may be issued. Setting up a Managing Account can take up to two weeks to complete. Once a Managing Account is established, ETC accounts may be set up by the agency PA if they have *full administrative rights* in Access Online, or in emergencies, they may be set up by the Statewide Travel Card Administrator at GAO. The CTA (Ghost Card) accounts must be set up by a US Bank Representative and GAO needs to be aware of the set up in order to update the appropriate vendor address ID in AZ360 in order for payments to US Bank to electronically post to the appropriate account.

## <span id="page-6-2"></span>**Employee Travel Card (ETC) Setup Steps**

ETC will be set up once a fully completed Form GAO-ETC-101 (State of Arizona Employee Travel Card (ETC- Card) Cardholder Application and Agreement) is filled out by the cardholder and signed off by the appropriate person(s). Agency PAs will verify that the application is complete prior to entry on the US Bank, Access Online website.

Using the US Bank website, complete the following steps:

- Select the **Account Administration** link from the menu on the left side.
- On the **Account Administration** screen, under the **Cardholder Accounts** section, select the **Create New Cardholder Account** link.
- On the **Create New Account** screen, enter the following in their respective fields:
	- a. In the **Product (Bank)** field, select **Corporate Card – 3046** from the drop down menu.
		- i. In the **Agent** field, type in the four digit agency number for the Managing Account that the card will be set up under.
		- ii. In the **Company** field, type in the five digit company number.

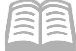

- iii. Click anywhere on the screen and the screen will update.
- iv. Scroll down to the **Send a Physical Card With This Account?** field, and select **Yes** from the drop down menu.
- v. Select the **Next** button at the bottom of the screen.
- 4. Complete the **Create New Account** screen.
	- a. In the **Account Owner's Information** section:
		- i. In the **Name** field, enter information from the application.
		- ii. Leave the Organizational Name (optional) field blank or as defaulted value.
		- iii. In the **Social Security** field, enter the user's Social Security Number (SSN).

#### *Note: The user's SSN will be obtained from the employee or your HR department. It is not included on application form for security purposes.*

- b. In the **Mailing Address** section:
	- i. In the address information fields, enter information from the application. Note that ETC can be mailed to either the cardholder's home address or PO Box.
	- ii. In the **Work Phone** field, enter the work phone information from the application.
	- iii. In the **Email Address** field, enter the work email address information from the application.

#### *Note: The work email address needs to be a state-issued email address.*

- iv. In the **Optional 1** field, enter the Employee Identification Number (EIN) of the cardholder.
- v. In the **AZEIN** field, enter the EIN of the cardholder.

*Note: The EIN must be entered in both the Optional 1 and AZEIN fields for audit and reporting purposes.*

- c. In the **Legal Information** section:
	- i. In the legal name fields, enter the names listed on the cardholder's Social Security Card.

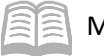

#### Manual

#### *Note: No nicknames or shortened names are permitted in the legal name fields.*

- i. The **Legal Residence Address** fields detail where the cardholder physically resides and a PO Box should *not* be entered. The Legal Residence Address field consists of the follow 3-radio button options:
	- **Not Provided**  Do not use.
	- **Use Mailing Address** Select if the Legal Residence Address matches the Mailing Address entered previously.
	- **Enter a Different Address** Select if the Legal Residence Address does not match the Mailing Address entered previously, and then complete the address fields that generate.
- d. In the **Authorization Limits** section:
	- i. In the **Account Credit Limit** field, enter the Credit Limit Amount from Form **GAO-ETC-101**.

*Note: Credit limits normally range from \$500 to \$5,000. Limits may be exceeded by the traveler for normal travel expenditures, such as hotel, meals and transportation. The reason for this is because the State does not want a traveler to be stranded in travel status once their card reaches the Credit Limit. For more information on credit limits see the listed SAAM in the in the "Travel Statewide Policy References" section of this manual.*

- ii. Leave the Single Purchase Limit field blank or default value (not normally used for Travel Card accounts).
- e. Click **Next.**
- 5. On the **Create User Login** screen:
	- a. Select **Yes** on the 2-radio button screen if the agency PA will be entering the User ID for the cardholder.
	- b. Select **No** on the 2-radio button screen if the cardholder will be entering their own User ID after the setup process has been completed.

*Note: The assignment of a User ID is an agency-level preference.* 

- c. Click **Next**.
- 6. Review all cardholder information.
- 7. Click **Submit**.

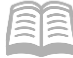

After the ETC setup has been completed:

- Notify the cardholder that the card has been requested and they should expect to see the card in their home mail in about 7-10 business days.
- 2. Send a copy of the completed application and agreement form(s) to the GAO at the AFIS.Operations@azdoa.gov email within three (3) business days of completing the online process detailed in the previous steps.
- The agency shall retain the original application and agreement forms in accordance with applicable record retention requirements and must be available for audit if requested.
- Once the ETC is set up, notify the employee that they will need to activate the card once they receive it. To activate the card, they will need to call 1-800-344-5696, then input:
	- a. The full 16-digit account number.
	- b. The zip code This will be the billing address that was entered on file.
	- c. Upon request for the user's SSN, provide the last 4-digits of the cardholder's SSN.

## <span id="page-9-0"></span>**Central Travel Account (Ghost Card) Setup**

The CTA (Ghost Card) will be set up once a fully completed Form GAO-CTA-101 (State of Arizona Central Travel Account (CTA) Cardholder Application and Agreement) is received by GAO at AFIS.Operations@azdoa.gov. The CTA (Ghost Card) accounts must be set up at US Bank via a request from GAO.

Once the GAO submits set up information to US Bank, it may take anywhere from seven to ten business days to complete a new CTA (Ghost Card) account. Once the card account is created, GAO will set up the appropriate ACH information in AZ360 that will be used to transmit payments via ACH/EFT directly into the appropriate account at US Bank. The AZ360 vendor number used will be *GHOSTxxx0001* (with *'xxx'* signifying the agency 3-digit code). A payment Address ID will be set up for each CTA (Ghost Card) account. Each card account is paid at the Card Account level, rather than the Managing Account level.

After the CTA (Ghost Card) has been set up, the cardholder will receive a letter in the mail with the respective account information. *No physical card is issued with the Central Travel Card (Ghost Card) Account*.

Once the Central Travel Account is set up, the agency PA will notify the employee that they will need to activate the card once they receive acknowledgement of the establishment of the account in the mail. In order to activate the account, they will need to call 1-800-344-5696, then input:

- The full 16-digit account number
- The zip code This will be the billing address that was entered on file
- Upon request for the last 4 digits of the cardholder's SSN, provide *0000*.

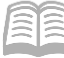

*Note: SSNs are not entered on the US Bank website for CTA (Ghost Card) cardholders. When activing a card, the cardholder will be asked for the last 4 digits of their SSN and they should provide 0000 which equates no value.*

# <span id="page-10-0"></span>Closing a Card Account

When employees leave a State agency, their employee travel card must be cancelled as soon as possible. An ETC requires a Cancellation Notice to be completed and delivered to the employee within two business days of the employee's separation date. *This is very important.* A sample Cancellation Notice is provided via Form GAO-TC-CN [\(Travel Card Account Cancellation Notification Letter \(Template\)](https://gao.az.gov/sites/default/files/2022-06/GAO-TC-CN.doc) located on the GAO website at [https://gao.az.gov/publications/forms.](https://gao.az.gov/publications/forms) Agencies that fail to cancel the ETC of employees who have left their agency may be responsible for any charges that the employee makes between the separation date and the date that US Bank is notified of the termination.

If a CTA (ghost card) holder leaves a state agency, a new CTA (ghost card) account will need to be set up for the new state employee. CTA (ghost card) accounts cannot be used for multiple individuals.

*Note: Cards will be closed automatically by the bank if there has been no activity for two years. Agencies should review their cards on a regular basis and determine the need for the cards to prevent an interruption to business activities.*

## <span id="page-10-1"></span>**Closing an Employee Travel Card (ETC) Account Steps**

Using the US Bank website, complete the following steps:

- 1. Select the **Account Administration** link from the menu on the left side.
- On the **Account Administration** screen, under the **Cardholder Accounts** section, select the **Maintain Cardholder Account** link.
- The **Find Account** screen will generate.
- On the **Find Account** screen:
	- a. Search for the cardholder by the last four digits of the cardholder's account number (most common option) or the cardholder's last and first name.
- 5. Click **Search**.
- Users will then directed to the desired account or will be presented with a list of accounts to choose from. An account can be viewed by selecting the corresponding radio button.

*Note: Even if only one value populates, the user needs to click the radio button in order for the page to update and for the Confirm button to be activated (otherwise the Confirm button is grayed out).* 

Click **Confirm**.

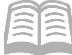

- On the **Account Profile** screen, in the **Account Overview** section, click the **pencil icon** next to **Account Status**.
	- a. In the **New** field select either option from the drop down menu:
		- i. **T9-Terminated**: Use this to permanently close the card. This option is used when an employee leaves an agency.
		- ii. **V9-Voluntarily Closed**: Use this to put a temporary closure on the card. This option is used when an employee is away for an extended period of time (e.g. extended medical leave, maternity leave or military leave).
	- b. Click **Next**
	- c. Review the new account status.
- 9. Click **Submit**.

## <span id="page-11-0"></span>Account Maintenance

Existing accounts can be modified by agency PAs. Modifications can be made to update:

- Account status
- **Account credit limit**
- **Account owner information**

#### <span id="page-11-1"></span>**Account Maintenance Steps**

Using the US Bank website, complete the following steps:

- Select the **Account Administration** link from the menu on the left side.
- On the **Account Administration** screen, under the **Cardholder Accounts** section, select the **Maintain Cardholder Account** link.

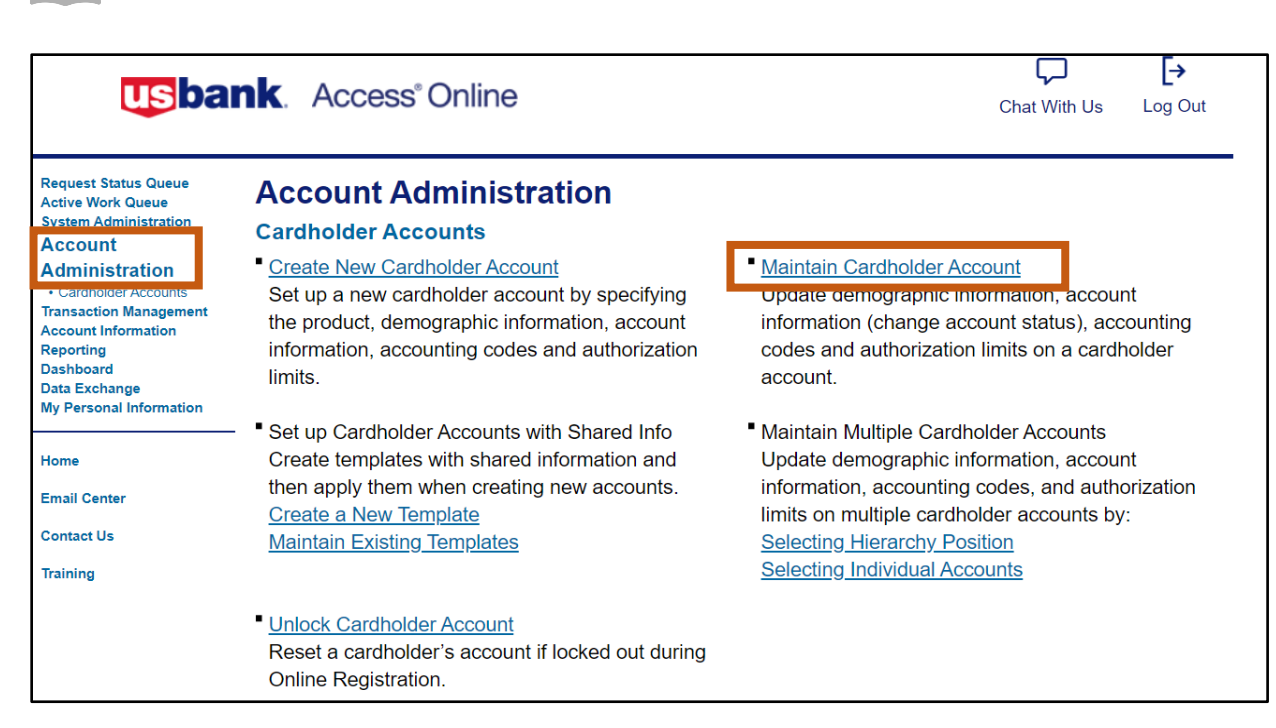

- The **Find Account** screen will generate.
- On the **Find Account** screen:

b. Click **Search**.

Manual

a. Search for the cardholder by the last four digits of the cardholder's account number (most common option) or the cardholder's last and first name.

*Note: If searching for a CTA (Ghost) account, the Cardholder First Name may be listed as the Agency Division name, rather than the custodian's name.*

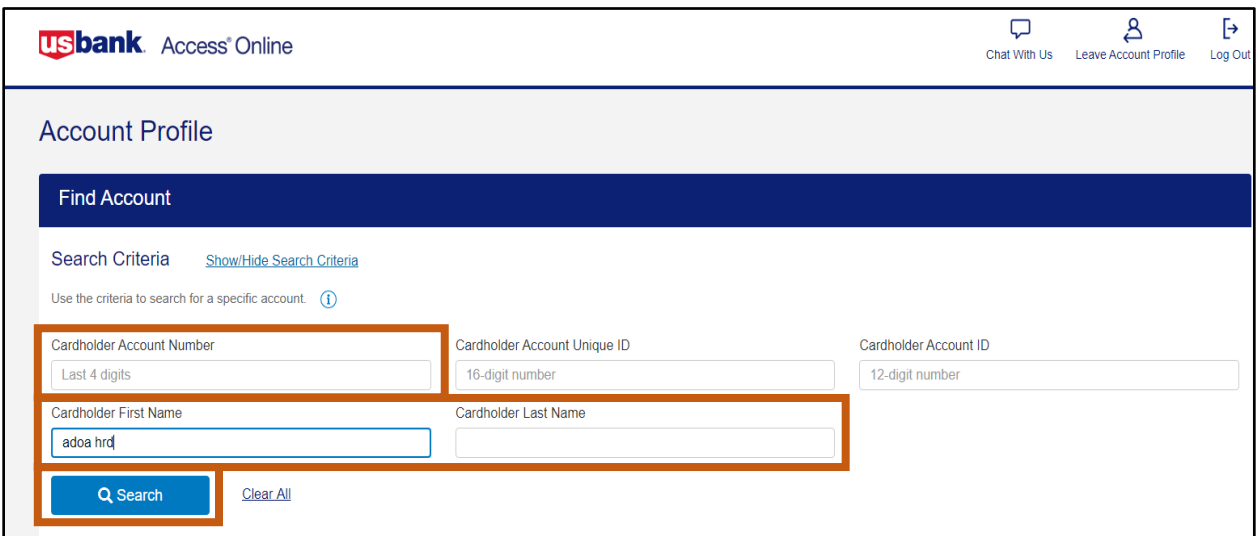

Users will then directed to the desired account or will be presented with a list of accounts to choose from. An account can be viewed by selecting the corresponding radio button.

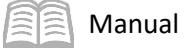

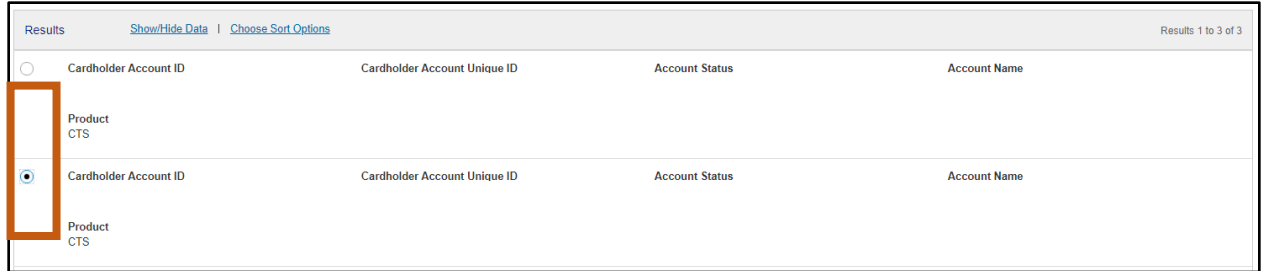

6. Click **Confirm**.

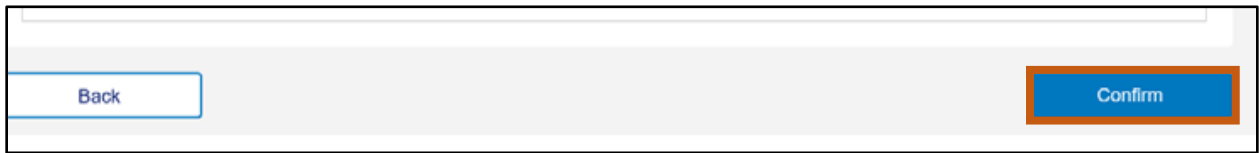

7. The **Account Profile** screen will generate.

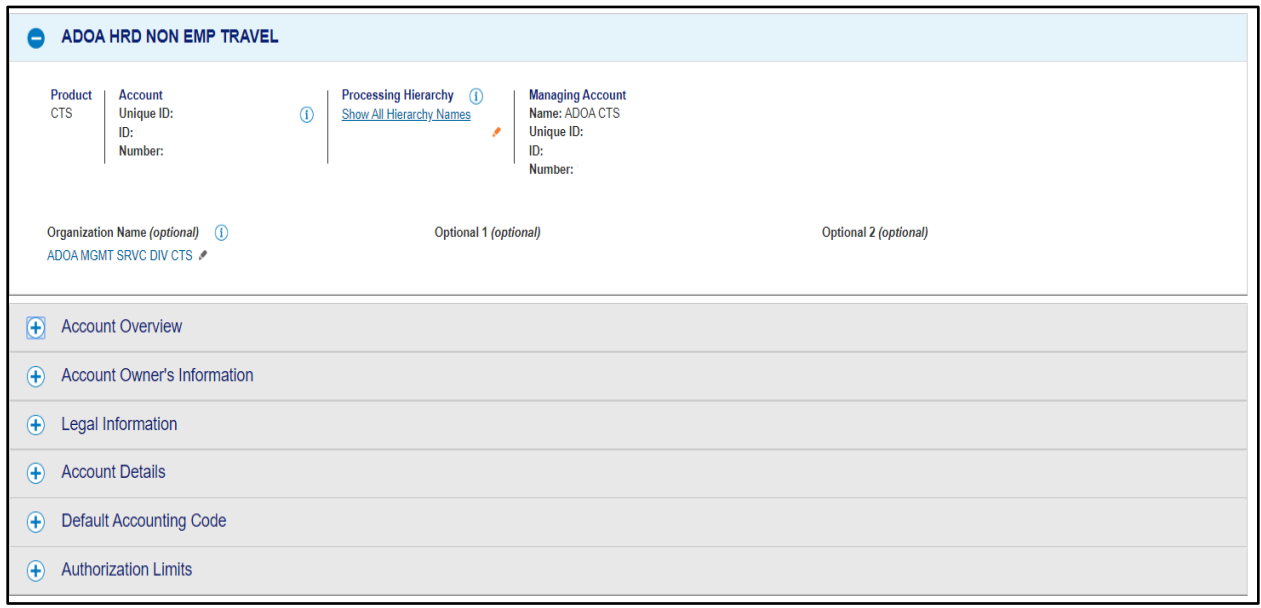

- Scroll down and click the "**+**" expand symbol to view the **Account Overview** section.
- 9. In the **Account Overview** section the agency P-Card PA can make the following modifications:
	- a. **Account Status**  Click the pencil icon to close the cardholder account.
	- b. **Credit Limit**  Click the pencil icon to modify cardholder credit limits.
	- c. **View Statements** Click the View Statements hyperlink to view current and past statements.

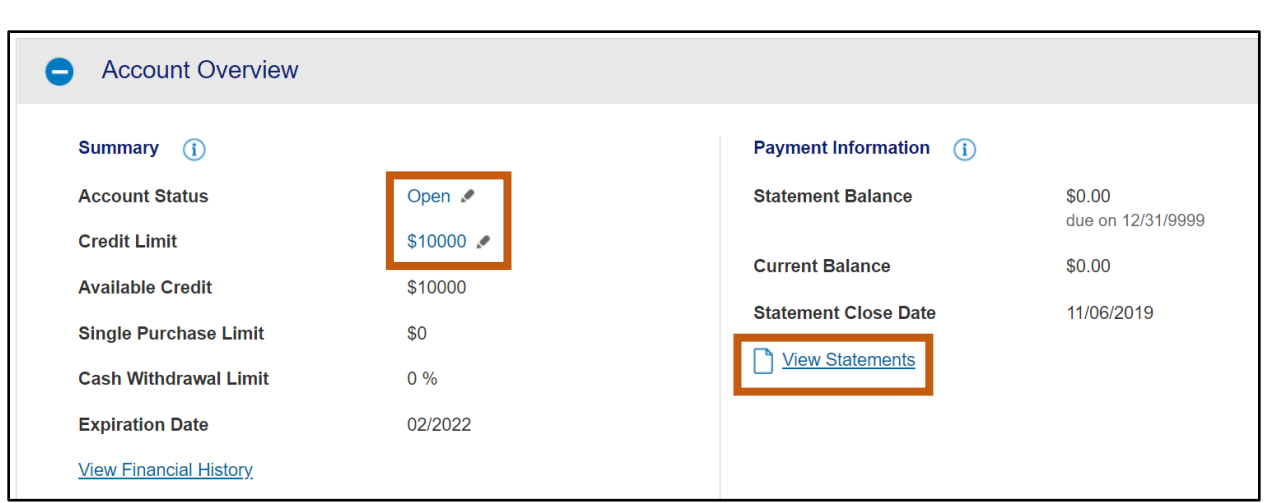

- 10. Scroll down and click the "+" expand symbol to view the **Account Owner's Information** section.
- 11. In the **Account Owner's Information** section the agency P-Card PA can modify the following account owner information:
	- **■** Mailing Address
	- **Email Address**
	- Work Phone
	- **Personal Phone**
	- AZEIN

Manual

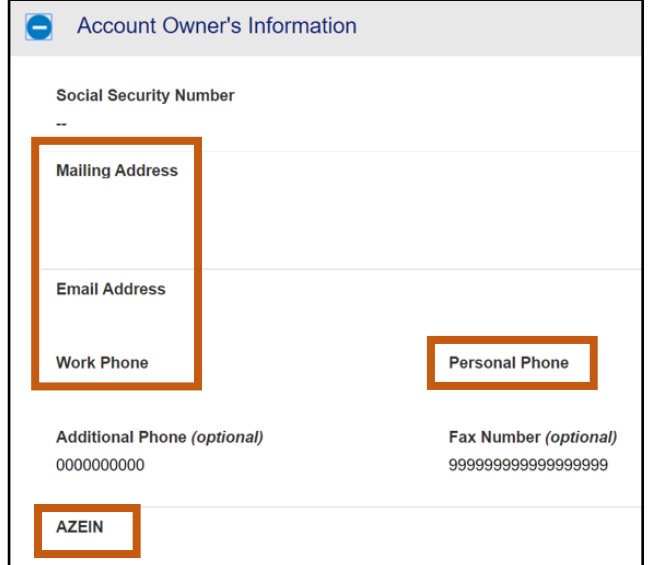

- 12. Scroll down and click the "**+**" expand symbol to view the **Legal Information** section.
	- a. **Legal Residential Address** Address can be modified if necessary and if it is different from the Mailing Address.

*Note: If the Legal Name needs to be changed, contact the GAO Statewide Administrator.*

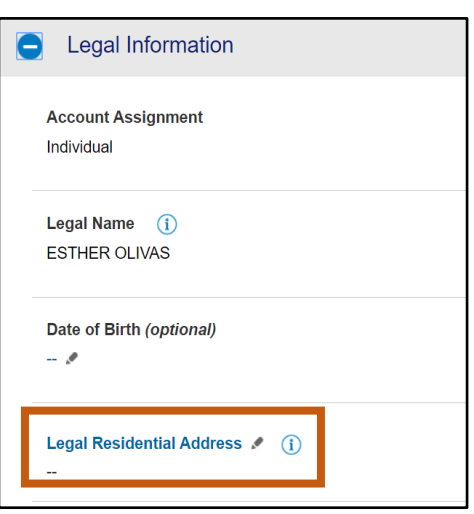

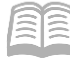

# <span id="page-15-0"></span>Central Travel Accounts Payments to US Bank

The Vendor Number to be used in AFIS when making payments to US Bank on the Central Travel Account (Ghost card account) is **GHOSTxxx0001** (with 'xxx' signifying the agency 3-digit code). The Address ID is set up by the GAO and is unique to each Central Travel Account. It also includes ACH/EFT banking information so payments are directly posted to the correct account number. Issuing payments to an incorrect Address ID will cause the payment to post to a different account, causing late payment charges and extra paperwork to be completed by the agency.

If an agency/department is unsure of the Address ID to use when issuing CTA (Ghost Card) payments, please contact the GAO at [finoperations@azdoa.gov](finoperations@azdoa.gov%20) to obtain the correct Address ID.

# <span id="page-15-1"></span>Employee Travel Card Account Payments to US Bank

Employees will submit travel claims to obtain reimbursement from the State for approved travel expenses and will issue payments themselves to US Bank on a monthly basis. Employees may obtain their monthly statements from US Bank's Access Online website or in the mail at their home address.

# <span id="page-15-2"></span>Transaction Management

To view previous and pending transactions, including ones that may be in *Dispute* status.

#### <span id="page-15-3"></span>**Transaction Management Steps**

Using the US Bank website, complete the following steps:

- 1. Select the **Transaction Management** link from the menu on the left side.
- On the **Transaction Management** screen, under the **Select Product** section, click the **Corporate Card/One Card/Other** option.

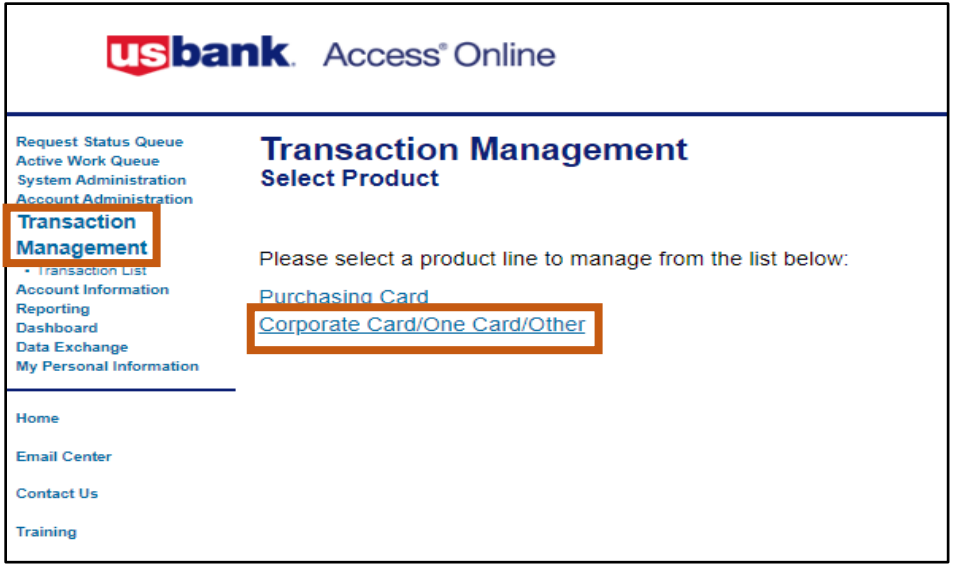

View transactions by selecting either:

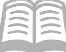

- a. **Transaction List**
- b. **View Previous Cycle**
- c. **View Pending Transactions**

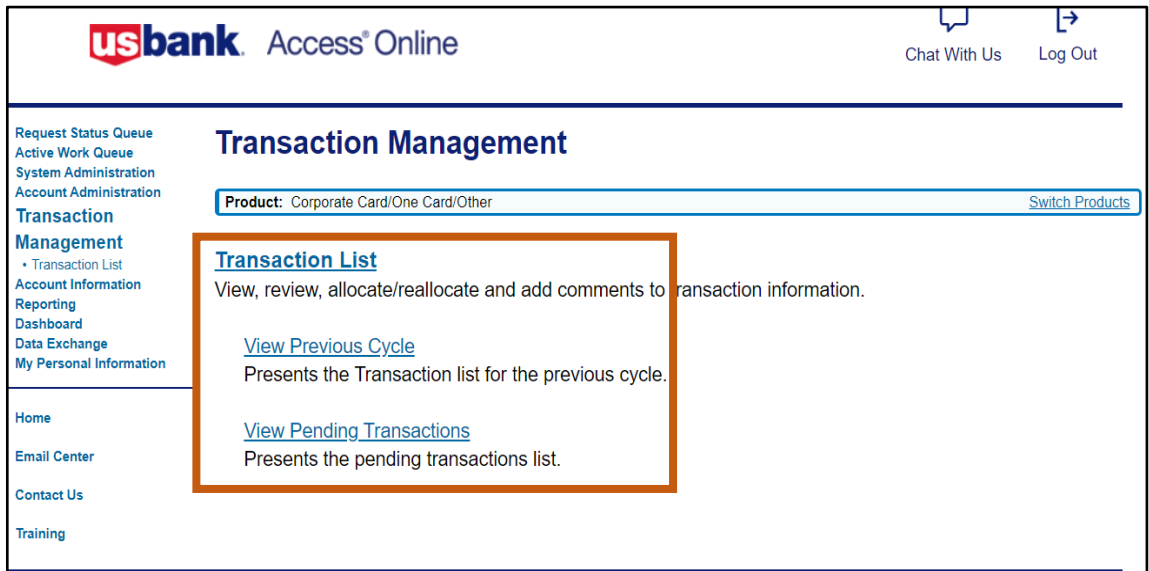

- The **Card Account Summary with Transaction List** screen opens and shows all charges and payments.
	- a. Limit search results by changing the options in the **Billing Cycle Close Date** drop down menu.
	- b. Click the appropriate **Trans Date** link to obtain details regarding a particular transaction.

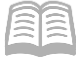

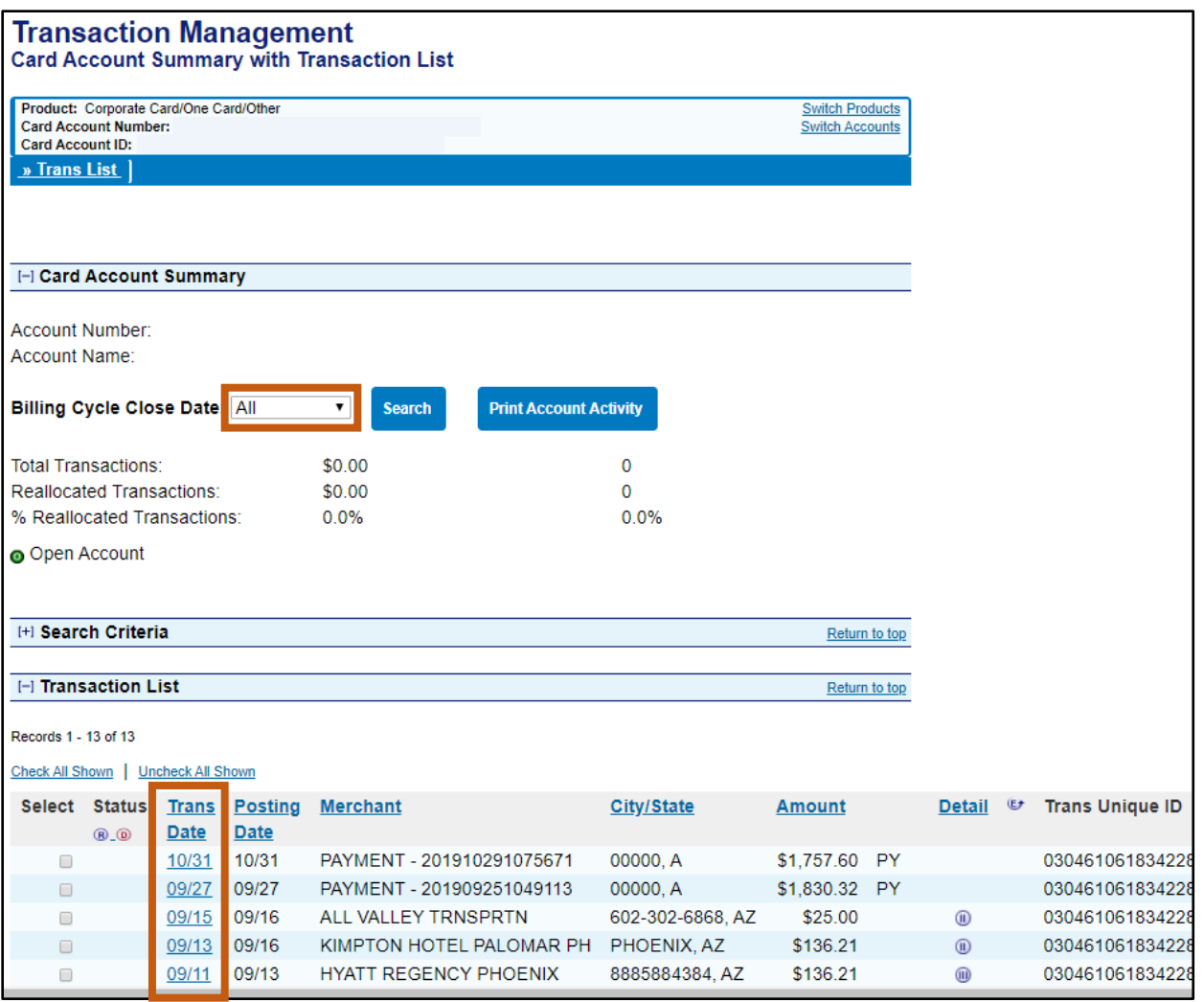

On the **Transaction Detail** screen, in the **Summary** tab section, a **Dispute** button is provided at the bottom of the page in the event a transaction needs to be disputed.

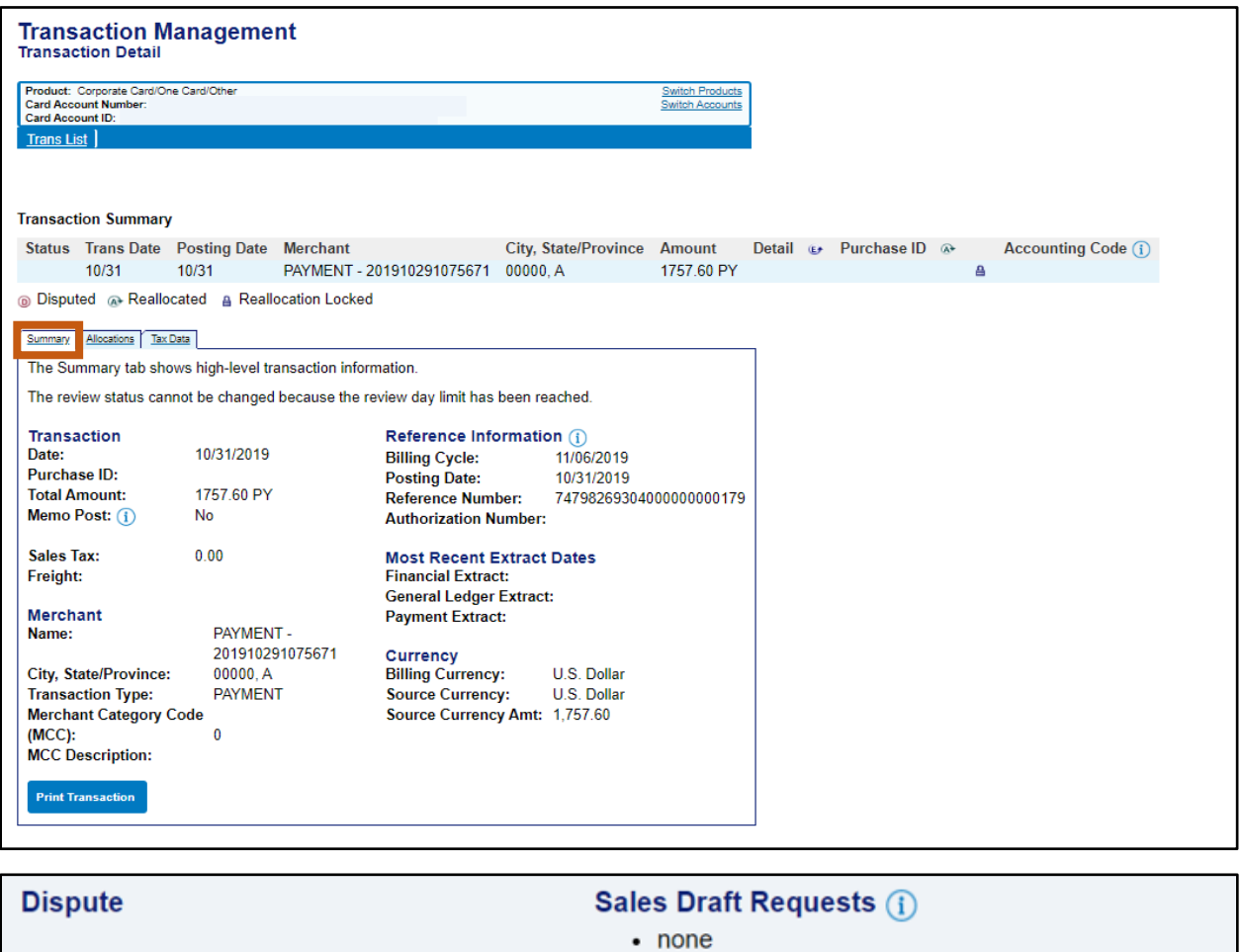

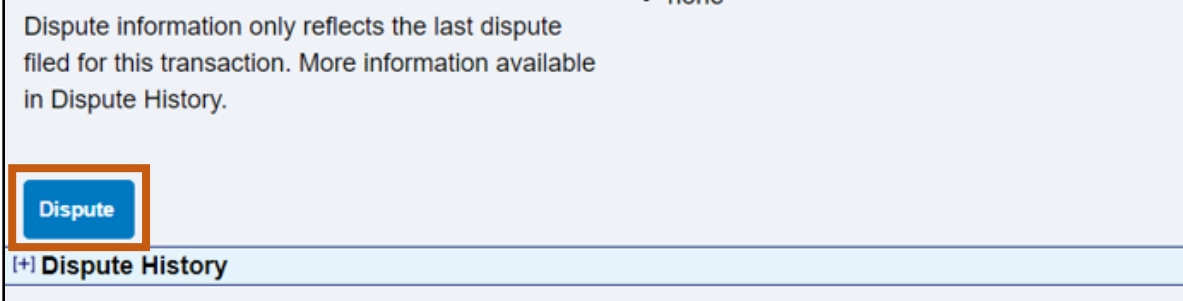

## <span id="page-18-0"></span>Cardholder Account Information

In the Account Information section, agency PAs may view Cardholder Account Statements and profiles, or Managing Account Statements and profiles. They may also look up reasons for declined transactions.

#### <span id="page-18-1"></span>**Pulling Cardholder Account Statements Steps**

Administrators can pull individual Cardholder Account Statements for their agency as needed.

Using the US Bank website, complete the following steps:

1. Select the **Account Information** link from the menu on the left side.

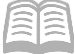

On the **Account Information** screen, under the **Statement** section, select the **Cardholder Account Statement** link.

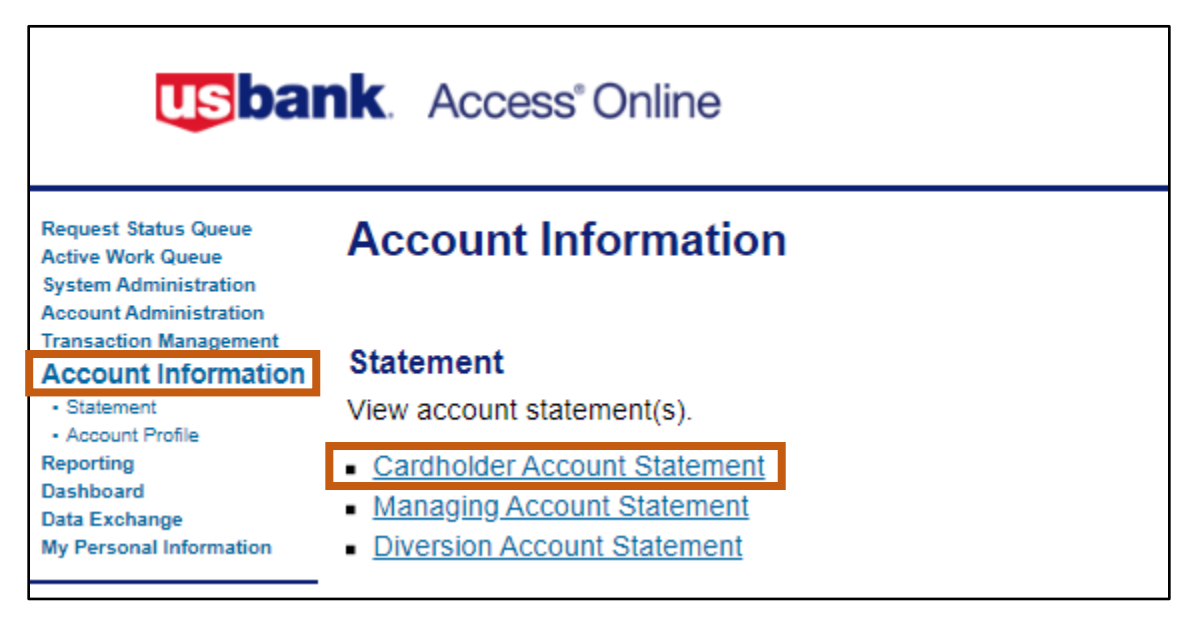

- The **Cardholder Account Statement (Search & Select an Account)** page will generate.
- In the **Cardholder Account Search** section:
	- a. Search for the cardholder by the last four digits of the cardholder's account number (most common option) or the cardholder's last and first name.

*Note: If searching for a CTA (Ghost) account, the Cardholder First Name may be listed as the Agency Division name, rather than the custodian's name.*

b. Click **Search**.

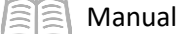

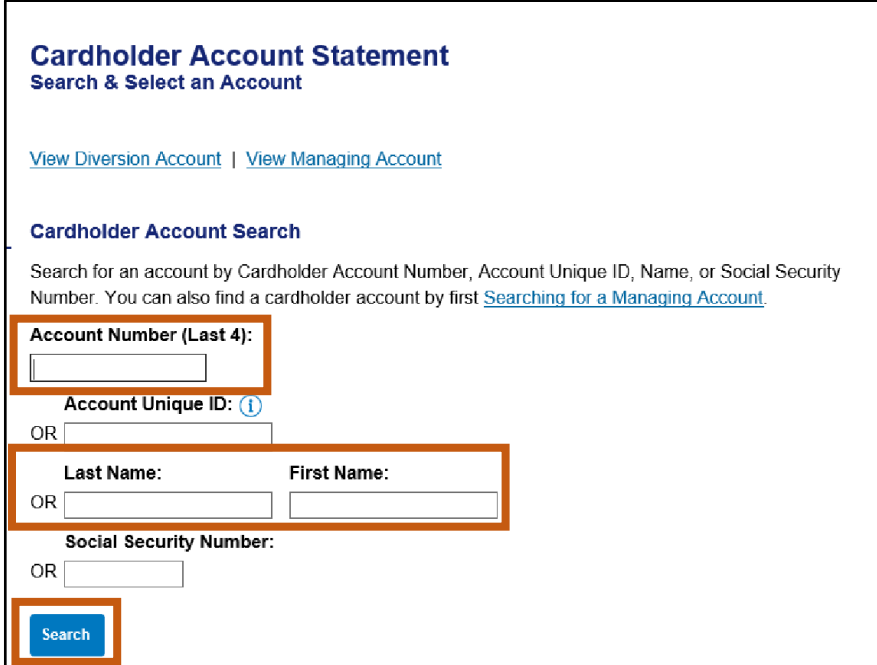

Account statements will open in PDF form. Agency P-Card PAs may then save, print and/or forward by email.

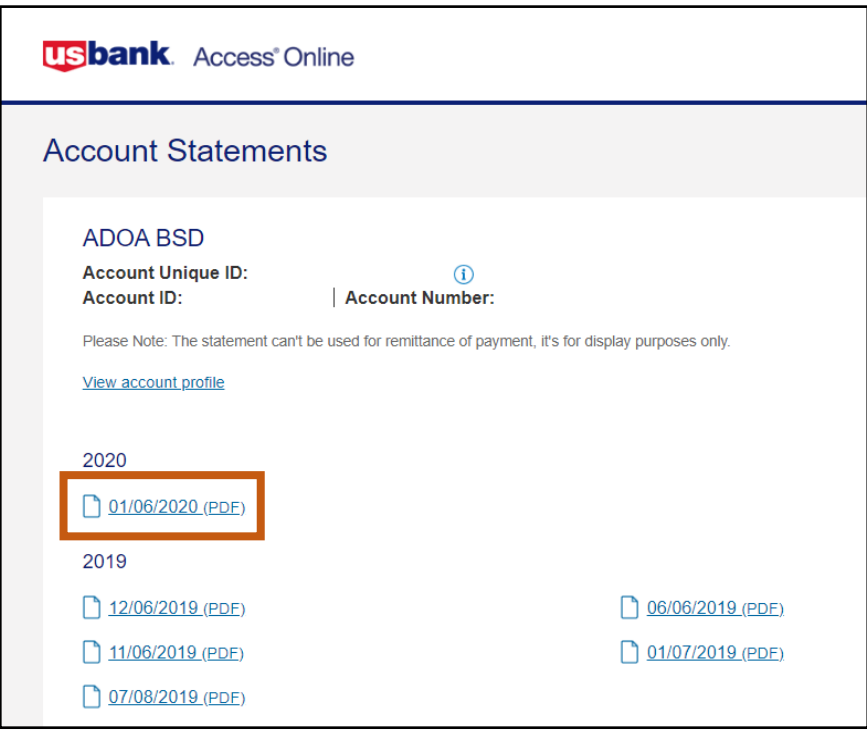

## <span id="page-20-0"></span>**Reviewing Statements**

Individual statements show activity at the card account level, versus the Managing Account level. Individual card level statements are available for both Employee Travel and Central Travel Accounts, which are paid at a card level.

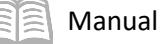

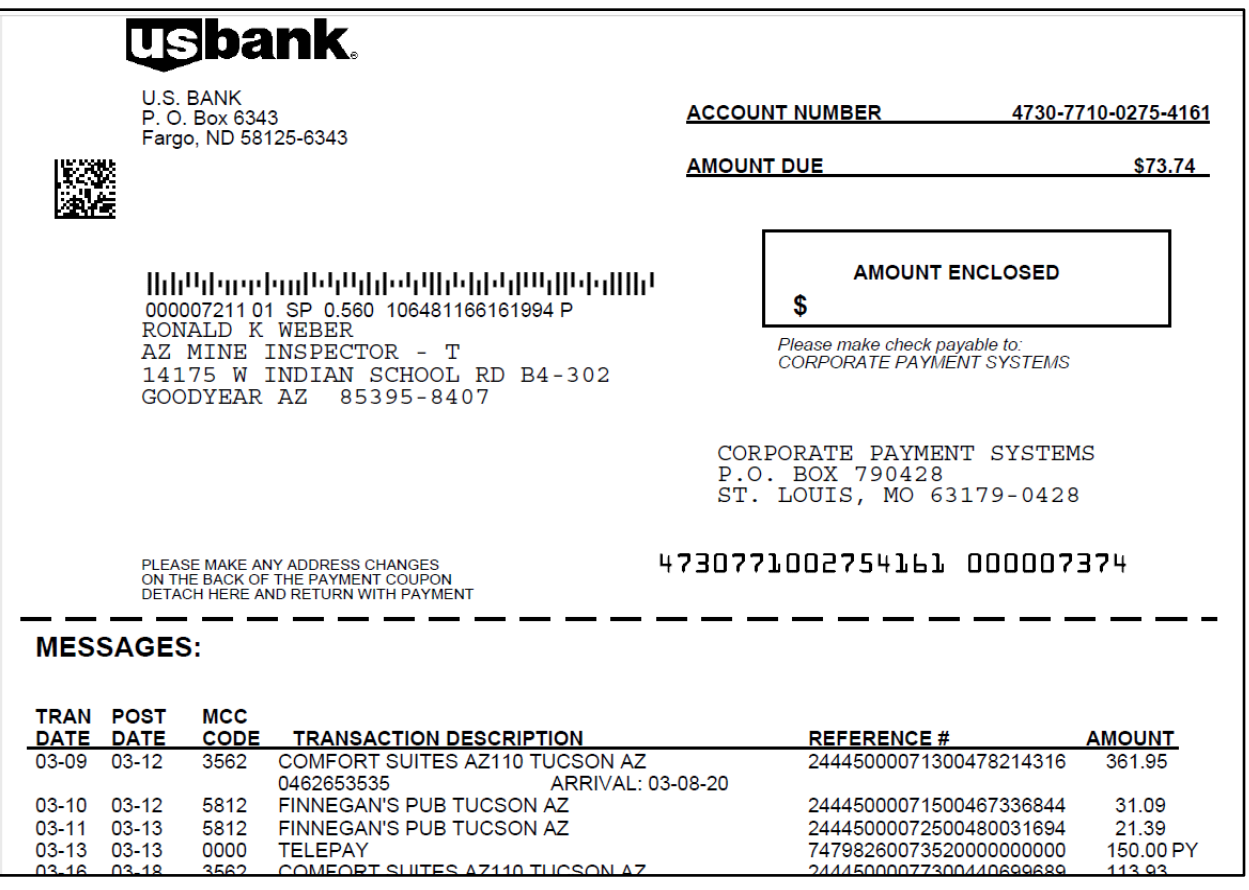

*Note: All Ghost Card Accounts are paid via ACH using the appropriate Vendor Number (Ghostxxx001) and the Address ID associated with each account. The Central Travel Accounts are paid directly to US Bank by the agency.*

# <span id="page-21-0"></span>Accessing a Cardholder Account Profile

Agency PAs can view the following vital cardholder account information:

- Hierarchy information To view bank, agency and company information. These numbers are unique to each type of card and agency.
- Account Status Shows the status of the card, such as Open, Voluntary Closed, etc.
- Card Limits Shows the overall limit and single purchase limit.
- Statements and Current Balances Shows the purchase activity and when payments are due.
- Mailing Address and Contact information for the cardholder Shows where statement are sent.

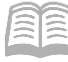

## <span id="page-22-0"></span>**Accessing a Cardholder Account Profile Steps**

Agency PAs can view individual cardholder account profil for their agency as needed.

Using the US Bank website, complete the following step

- 1. Select the **Account Information** link from the menu on the left side.
- Click **Cardholder Account Profile** link.
- The link will direct a user to the **Cardholder Account Profile (Search & Select an Accoun** page.
- In the **Cardholder Account Search**  section:
	- a. Search for the cardholder by the last four digits of the cardholder's account number (most common option) or the cardholder's last and first name.

*Note: If searching for a CTA (Ghost) account, the Cardholder First Name may be listed as the Agency Division name, rather than the custodian's name.*

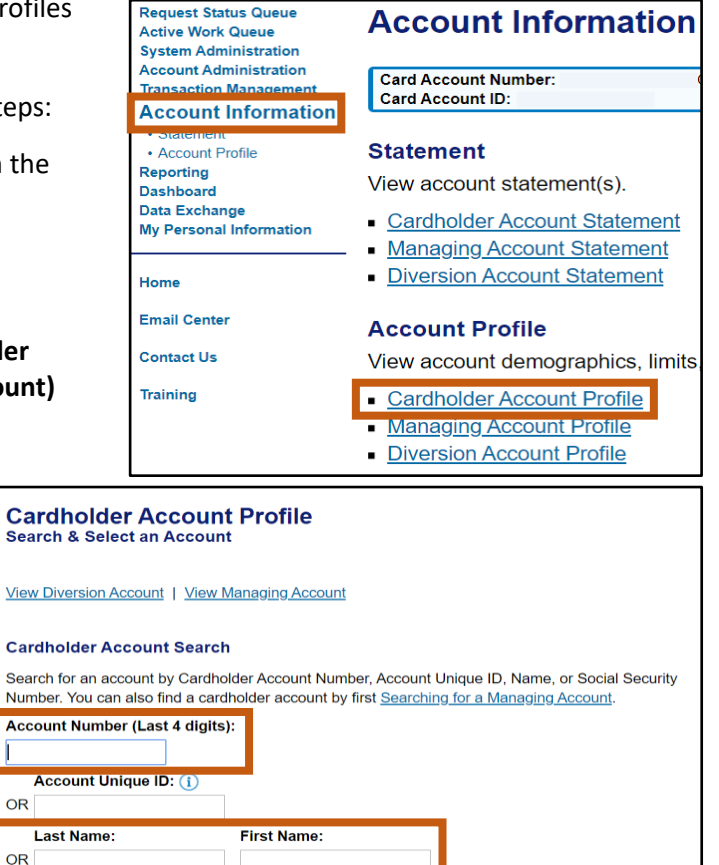

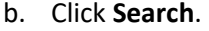

In the cardholder **Account Profile** section, the Administrator can view most of the vital account information by scrolling down the page:

 $\bar{\mathbf{s}}$ e

Sei Nu

Г

**OR** 

**Social Security Number:** 

Hierarchy information

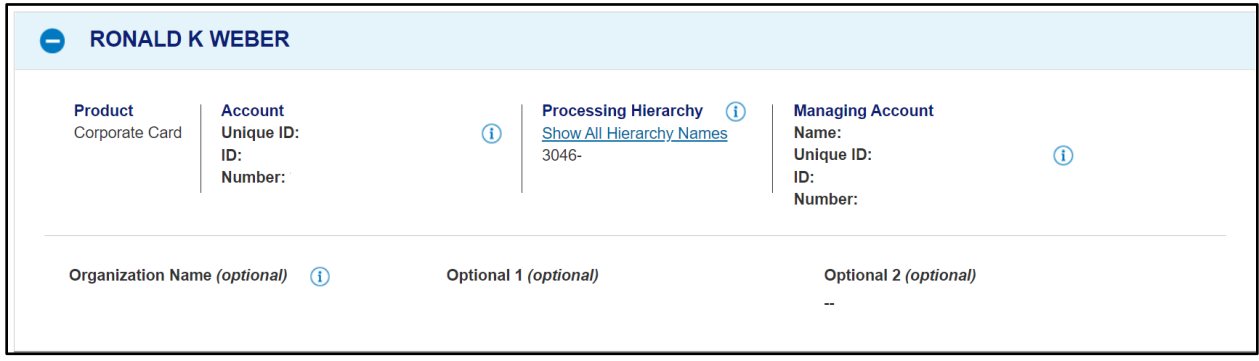

Account Status

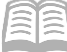

- **Card and Single Purchase Limits**
- **EXECUTE: Statements and Current Balances**

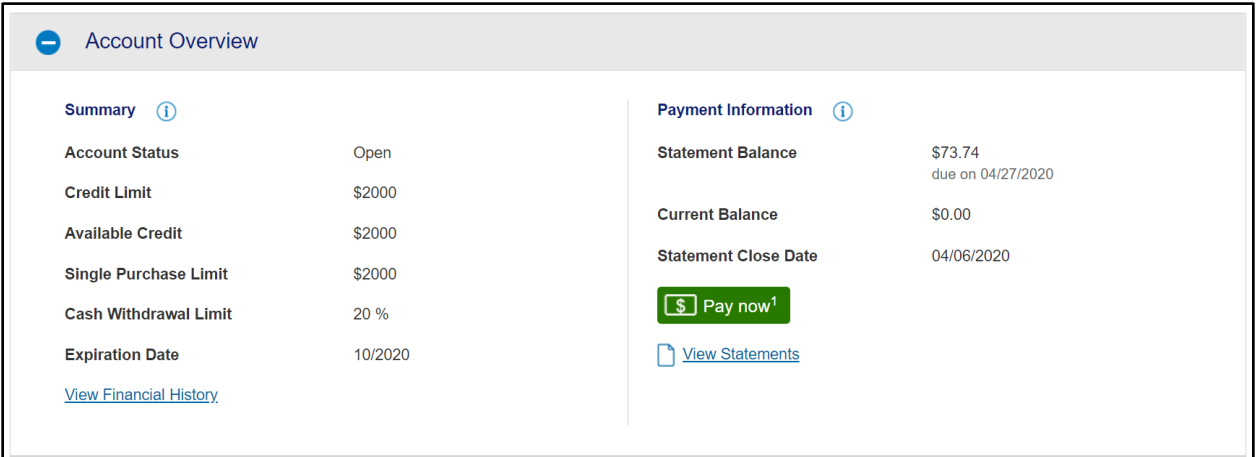

Mailing Address and Contact information for the cardholder

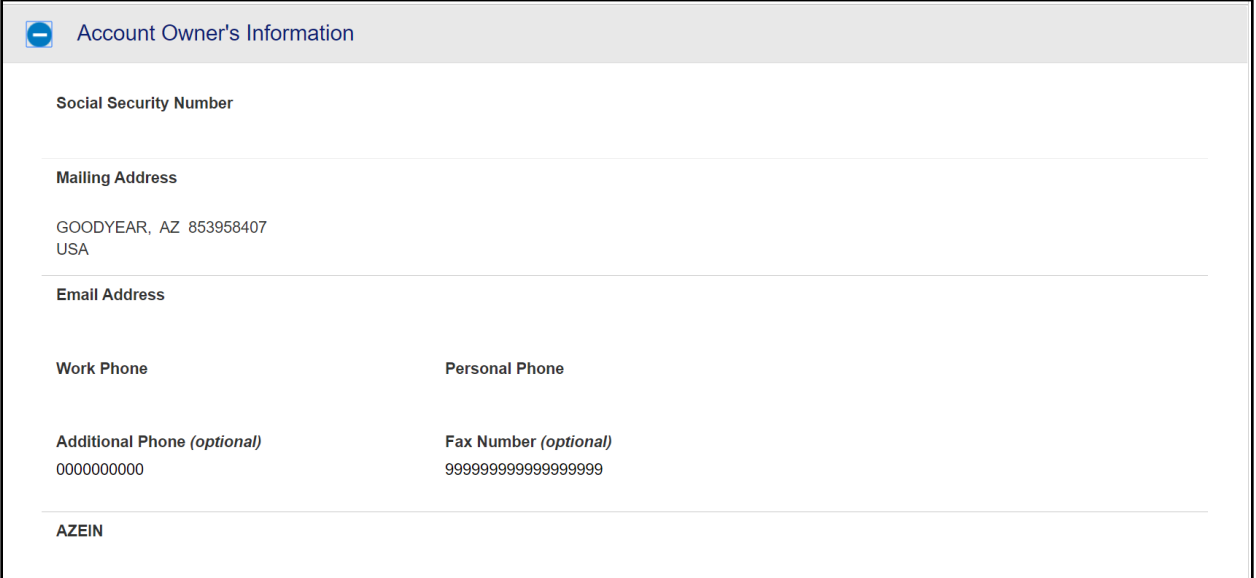

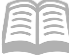

**E** Legal name and physical address for the cardholder

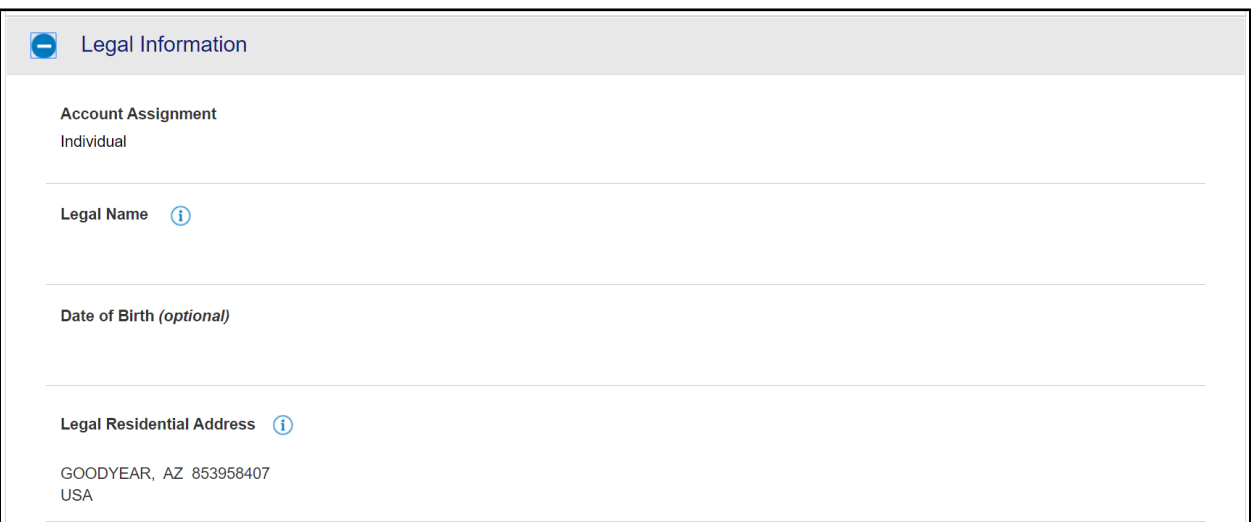

#### General account detail overview settings

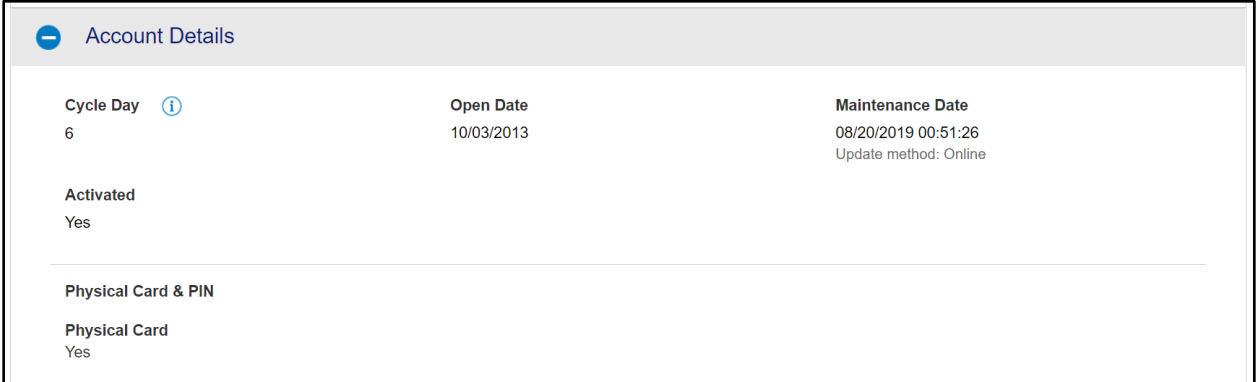

#### Authorization Limits section, Merchant Authorization Controls settings

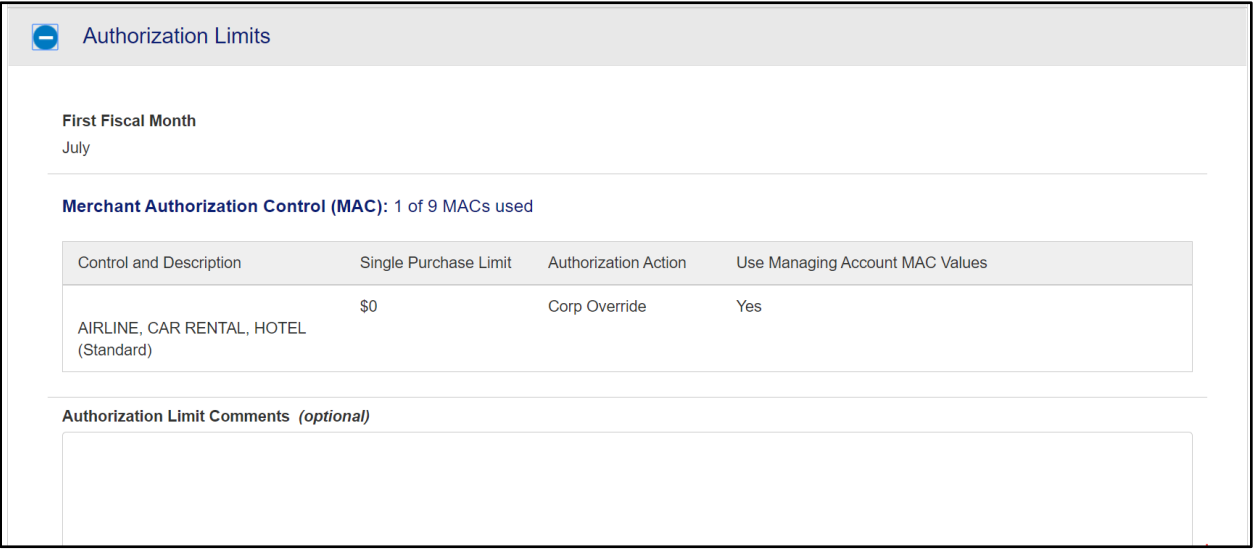

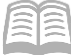

Under the **Cardholder Account Summary** section, the Administrator may also view any recent Account Authorizations since the last statement date by selecting **Account Authorizations** link.

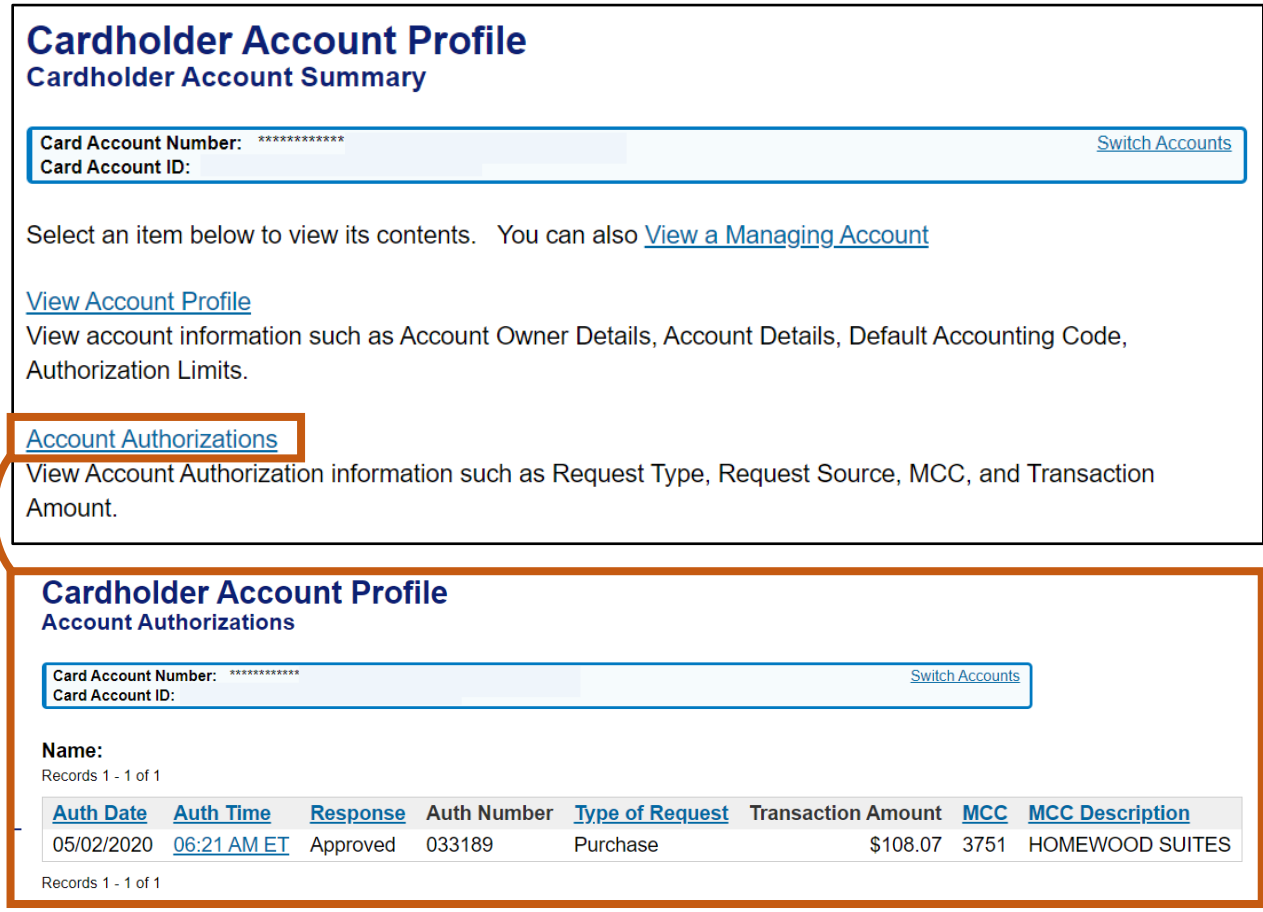

# <span id="page-25-0"></span>Managing Account Information

*Managing Account Statements are not used* for Central Travel Accounts, which are paid at the individual card account level. Employee Travel Card/Corporate Travel Card Accounts are paid by the individual traveler at the card account level.

#### <span id="page-25-1"></span>**Access a Managing Account Profile Steps**

Using the US Bank website, complete the following steps:

Select the **Account Information** link from the menu on the left side.

**Request Status Queue Active Work Queue System Administration Account Administration Transaction Management Account Information** Reporting Dashboard Data Exchange **My Personal Information** 

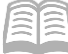

2. Select Managing Account Profile link.

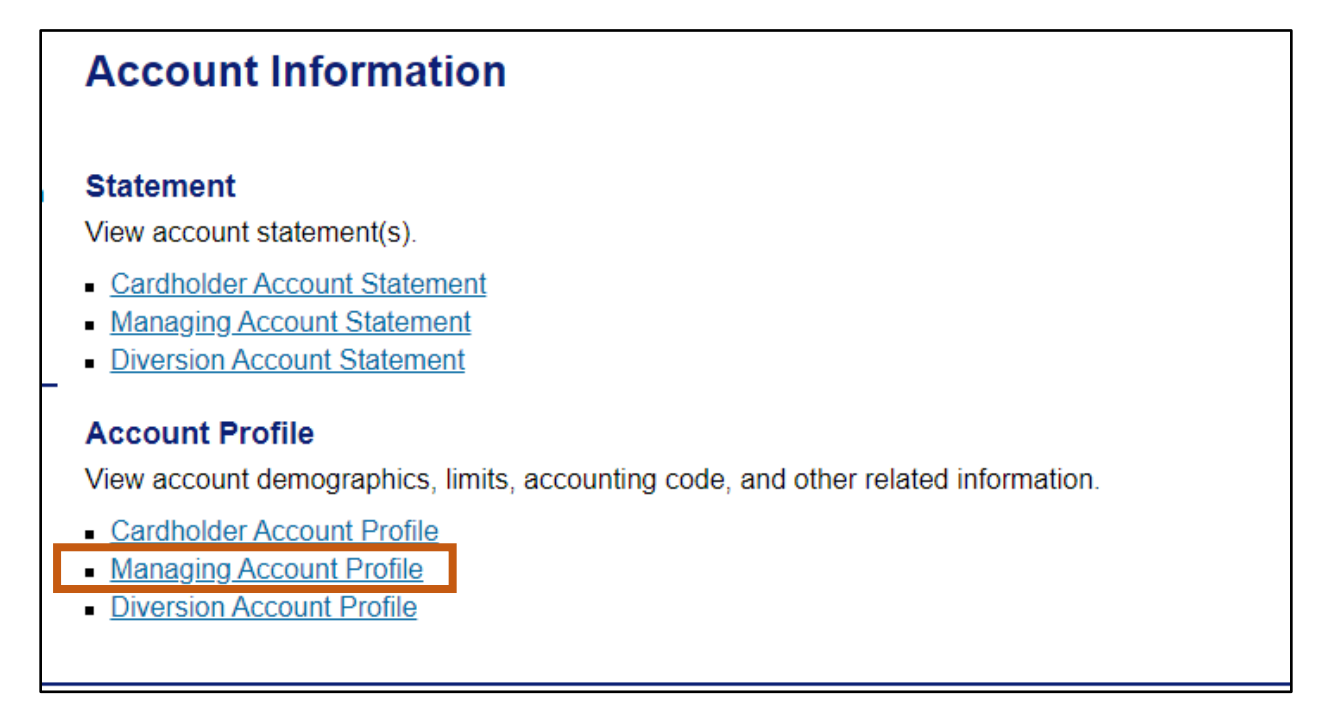

- The link will direct a user to the **Managing Account Profile** page, **Search & Select a Managing Account** section. This section allows you to search for a Managing Account based upon the following criteria:
	- a. **Managing Account Number** (Last 4) field, type the last 4-digits of the Managing Account number.
	- b. **Company Number** field, type the 5-digit number.
- Click **Search**. The account will appear.

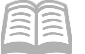

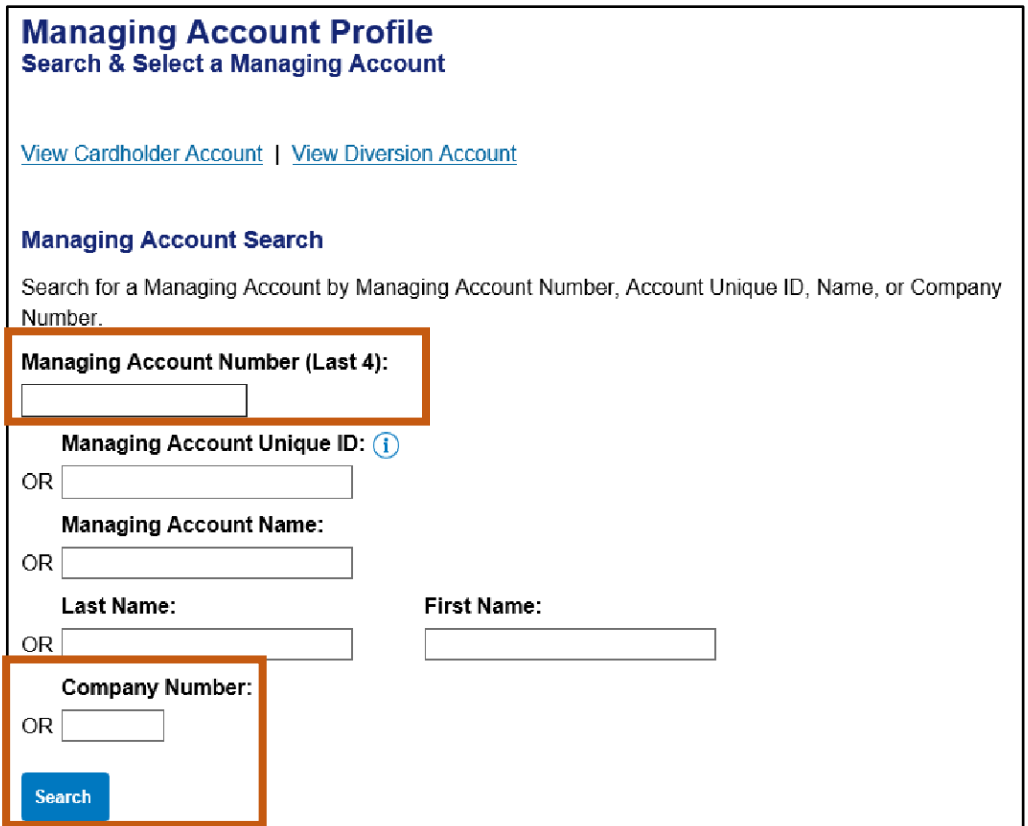

Click the **View a Cardholder account** link to see a list of all cardholder accounts and their status under a Managing Account.

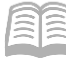

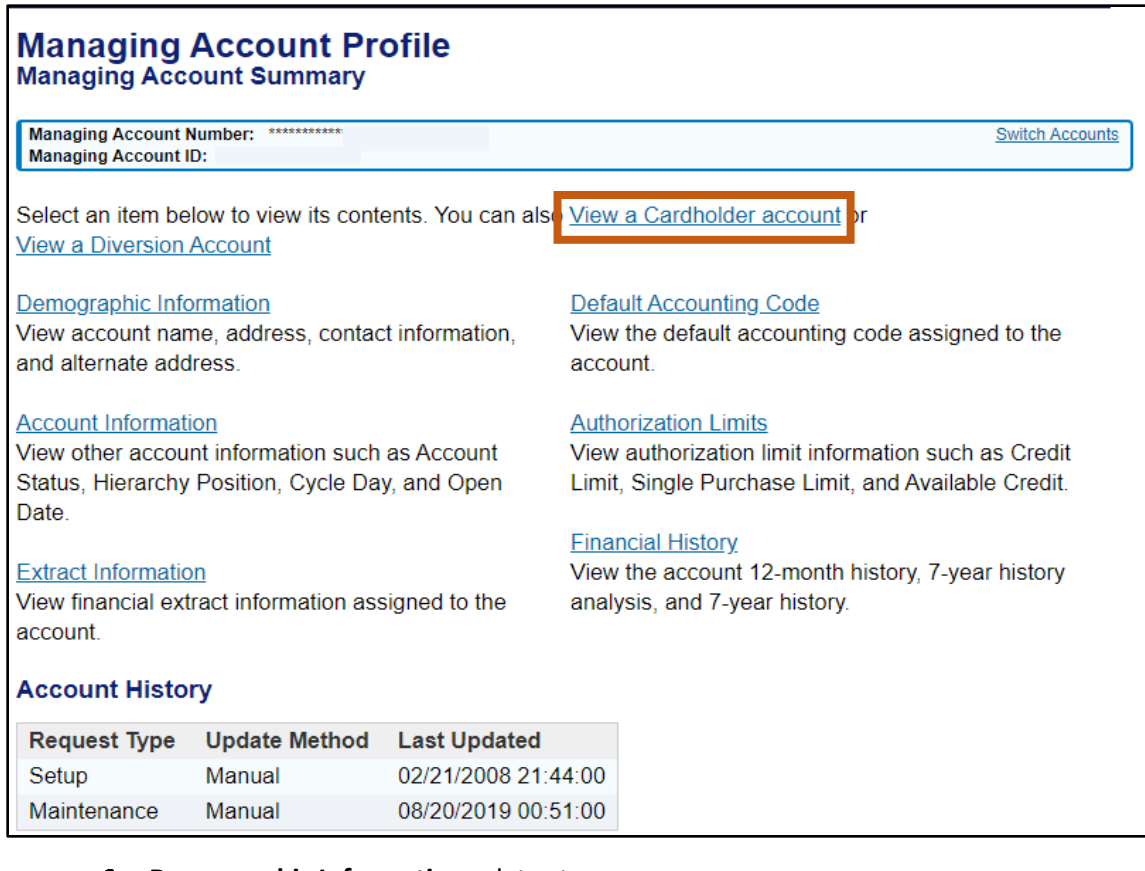

#### **Demographic Information** relates to:

- Name
- Address
- **Contact Information**

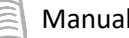

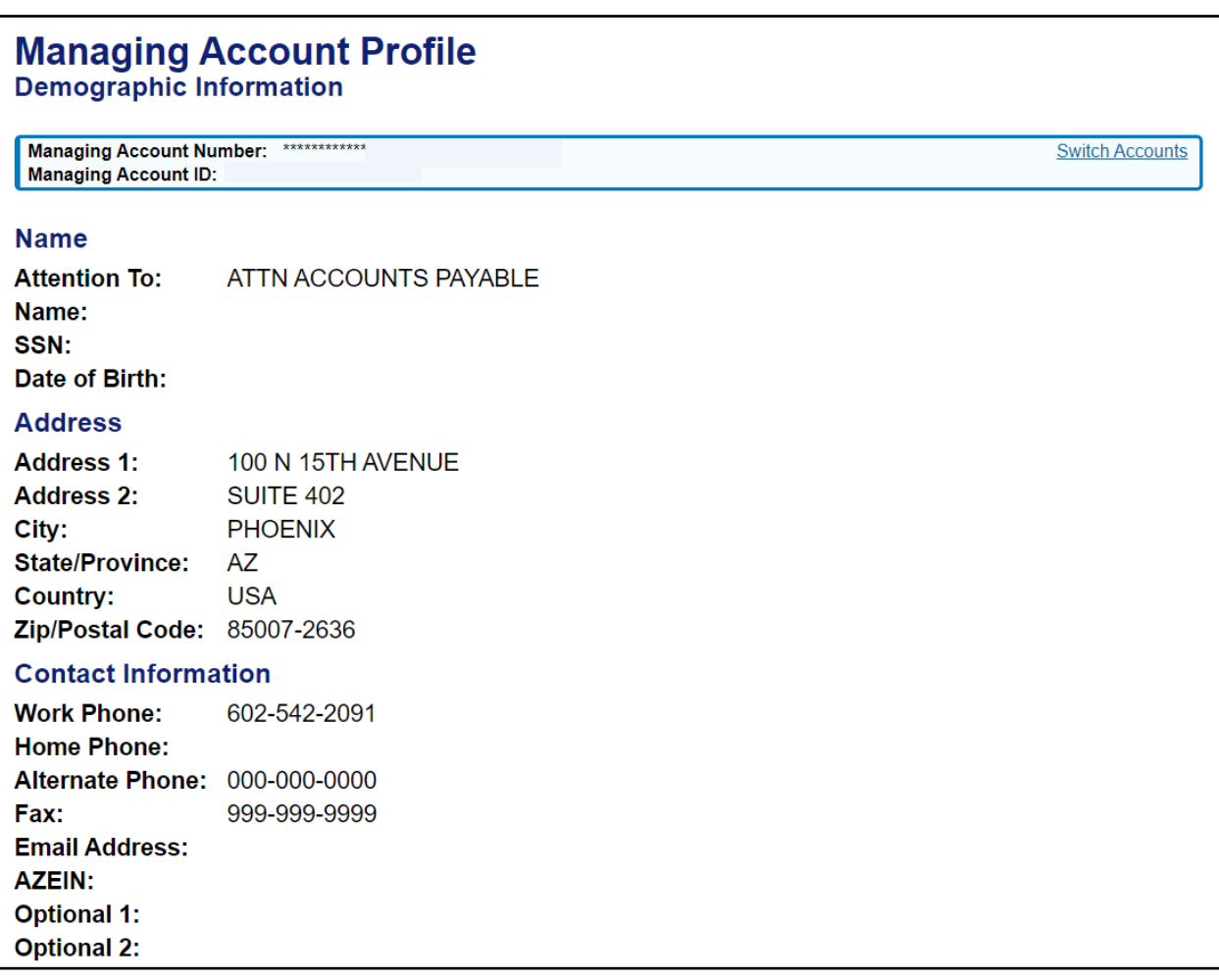

The **Account Information** section allows the viewing of other account information such as:

- Account Status
- **Hierarchy Position**
- **Cycle Day**
- **-** Open Date

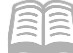

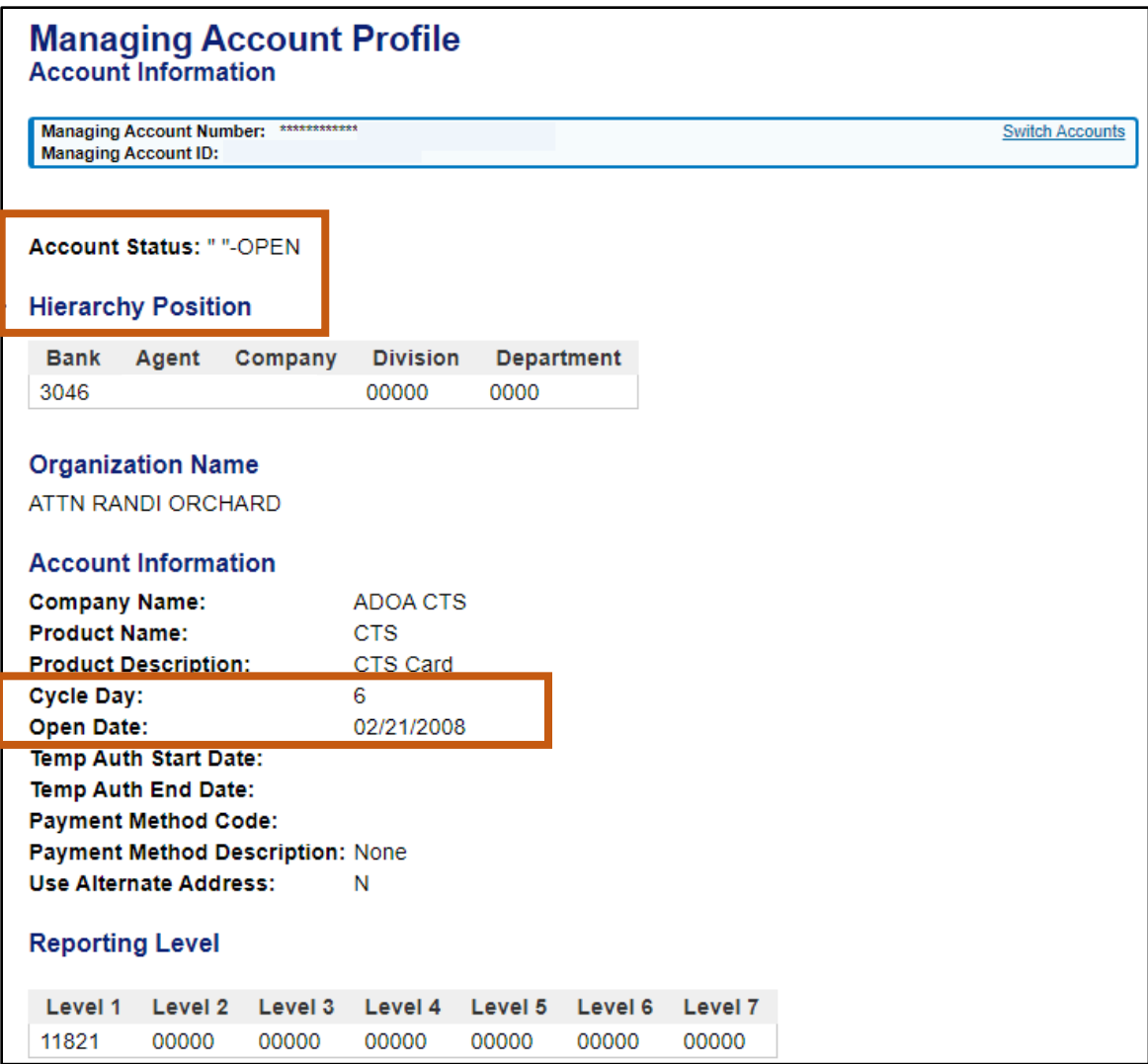

- The **Authorization Limits** section shows:
	- Overall Credit Limit for all cards under the Managing Account.

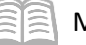

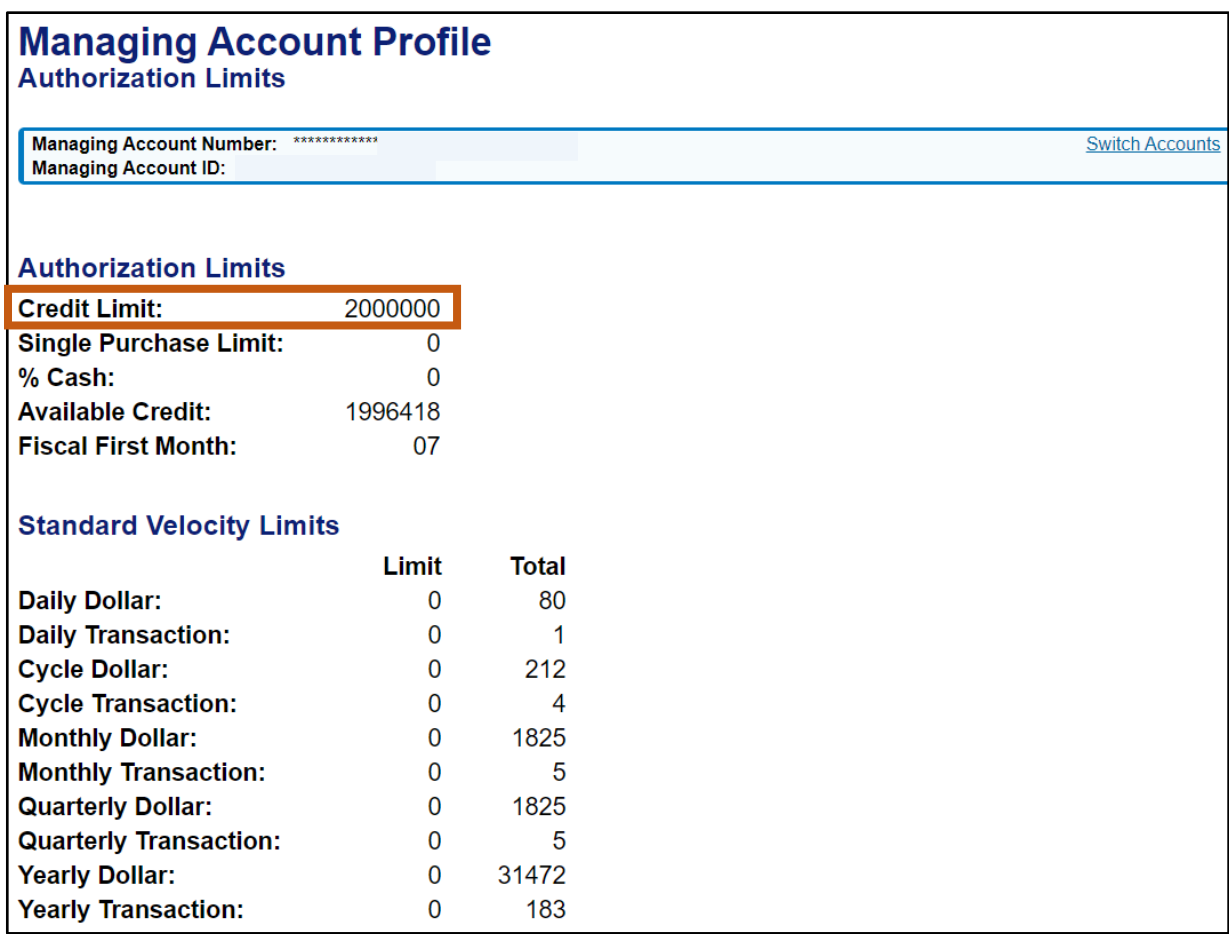

# <span id="page-31-0"></span>Review a Decline

The following steps will assist a Travel Card Administrator in understanding why a merchant declined a charge on a card account.

#### <span id="page-31-1"></span>**Review a Decline Steps**

Using the US Bank website, complete the following steps:

- 1. Select the **Account Information** link from the menu on the left side.
- On the **Account Information** screen, under the **Account Profile** section, select the **Cardholder Account Profile** link.

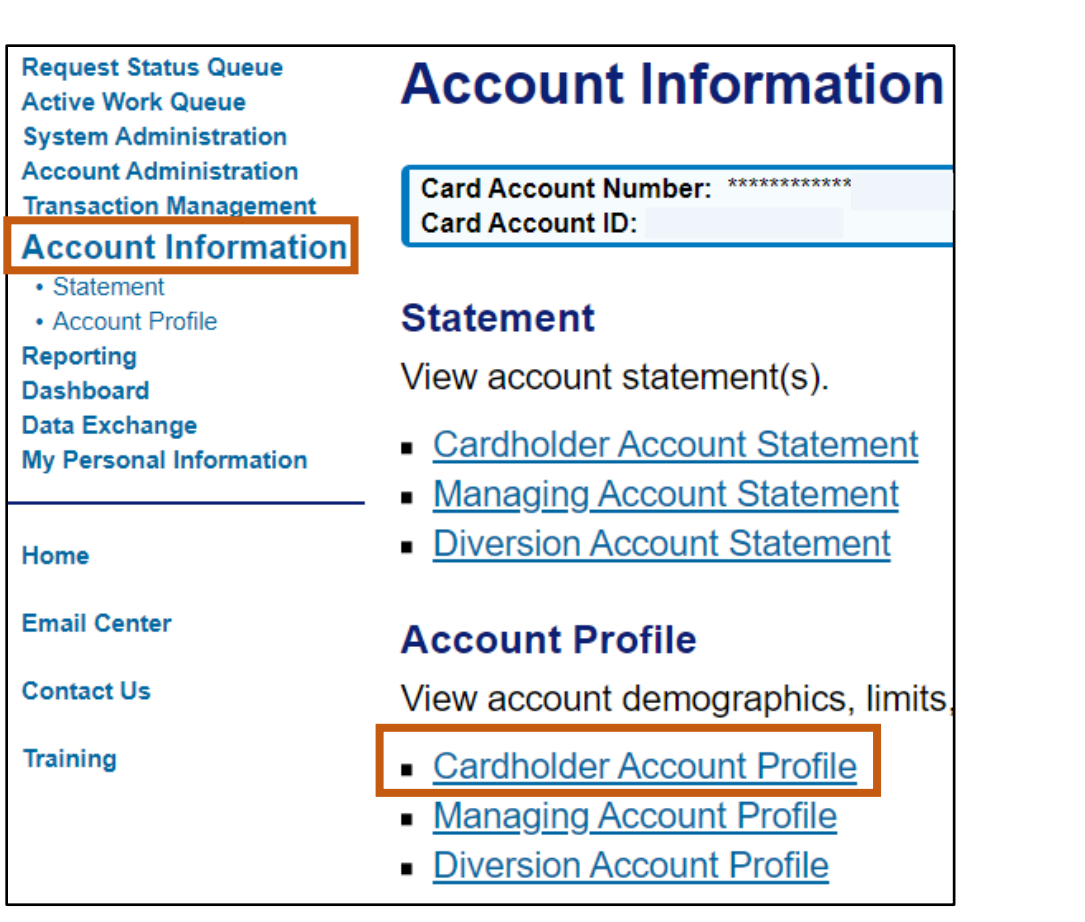

- The **Cardholder Account** Profile screen opens. In the **Cardholder Account Search** section:
	- a. Search for the cardholder by the last four digits of the cardholder's account number (most common option) or the cardholder's last and first name.

*Note: If searching for a CTA (Ghost) account, the Cardholder First Name may be listed as the Agency Division name, rather than the custodian's name.*

b. Click **Search**.

Manual

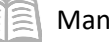

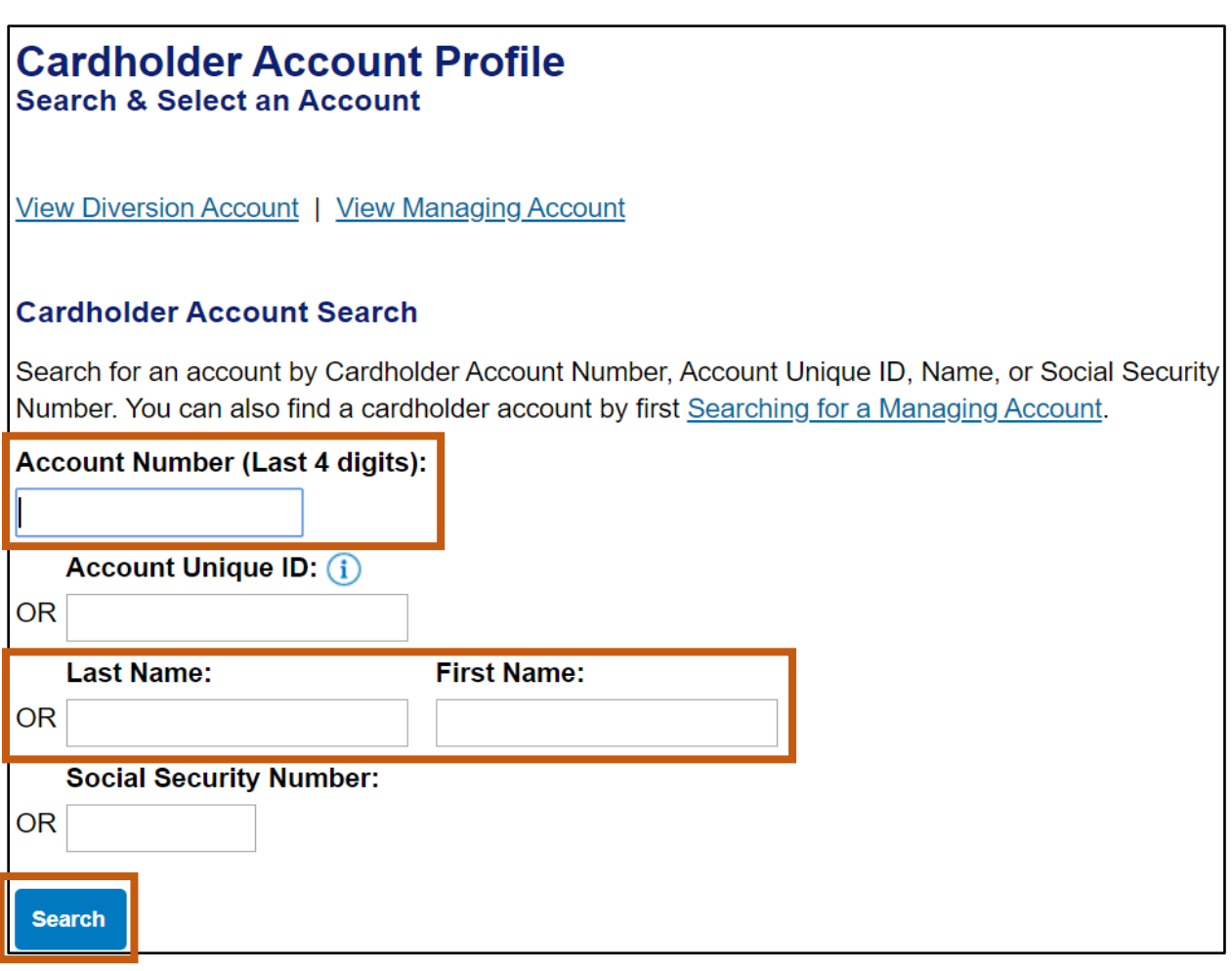

Click **Account Authorizations** link.

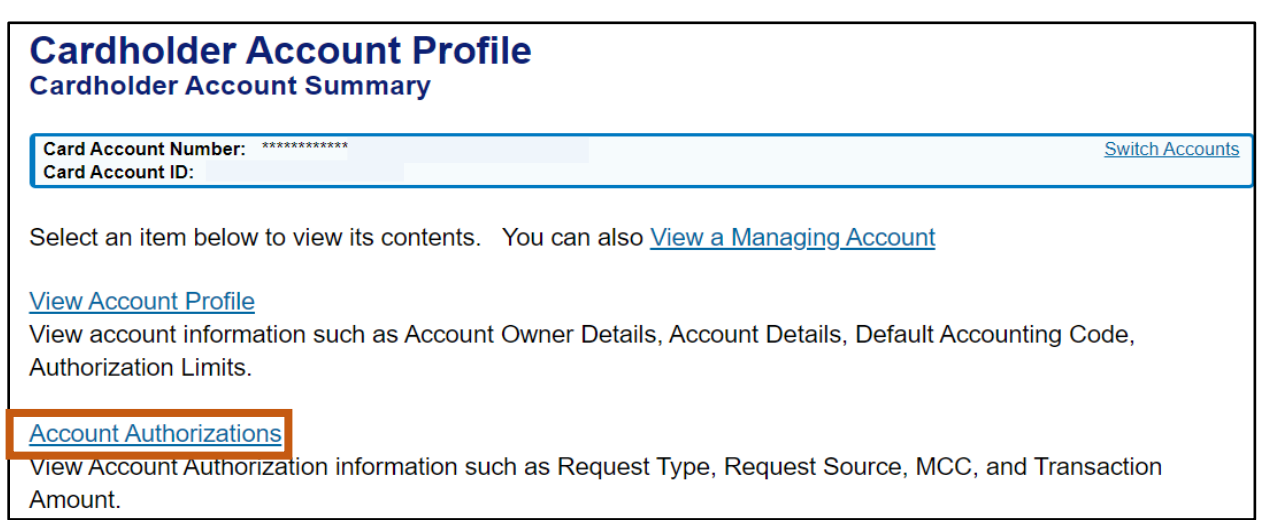

Click **Auth Time** link on the declined authorization.

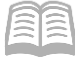

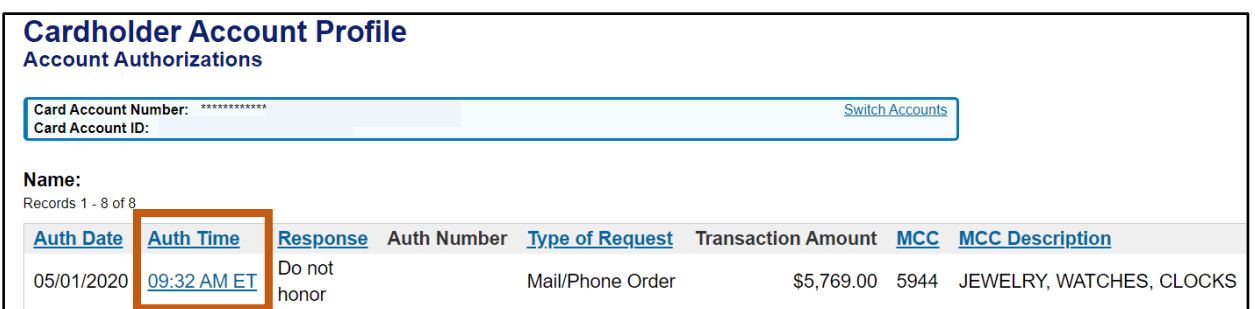

6. Review the information on the Decline tab.

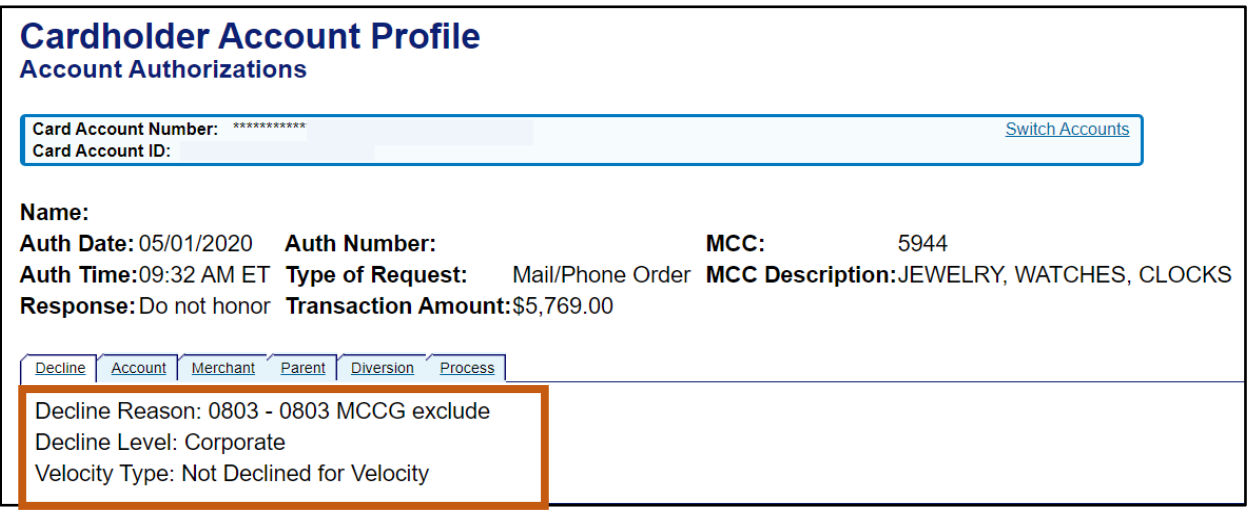

#### <span id="page-34-0"></span>**Common Decline Reasons**

The table below lists and defines common declined authorization codes. The processing system assigns these codes to transactions that the merchant declines at the point of sale. These codes display in the Access Online account profile function when you view account authorizations for declined transactions. If the transaction was not declined, the screen simply states that the transaction was approved.

If you need clarification on a decline reason, contact the customer support desk or GAO.

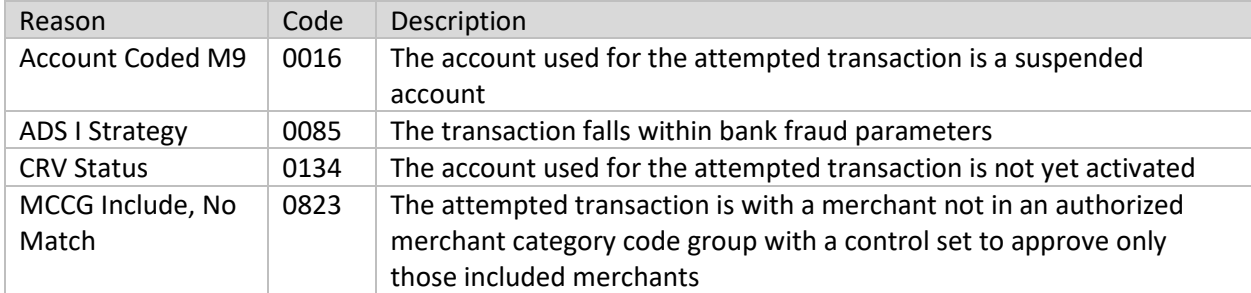

*Note: If there is a decline due a Merchant Category Code (MCC) not allowed, reach out to the GAO Statewide Travel Card Administrator for assistance. Many of the large State agency Travel Card Program Administrators have the ability to manage the MCC themselves.*

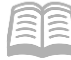

# <span id="page-35-0"></span>**Reports**

The US Bank website contains various reports that can assist agencies with managing their travel card program. Some reports are standard and commonly used that have already been created for agency use. The Flex Data Reporting enables agencies to create their own ad-hoc reports.

### <span id="page-35-1"></span>**Running Reports Steps**

Using the US Bank website, complete the following steps:

- 1. Select the **Reporting** link from the menu on the left side.
- 2. Select the topic link for the desired report to be run.
- 3. Select the desired report following the prompts based upon the information and format wanted.
- Click **Run Report** and follow prompts based on your browser.

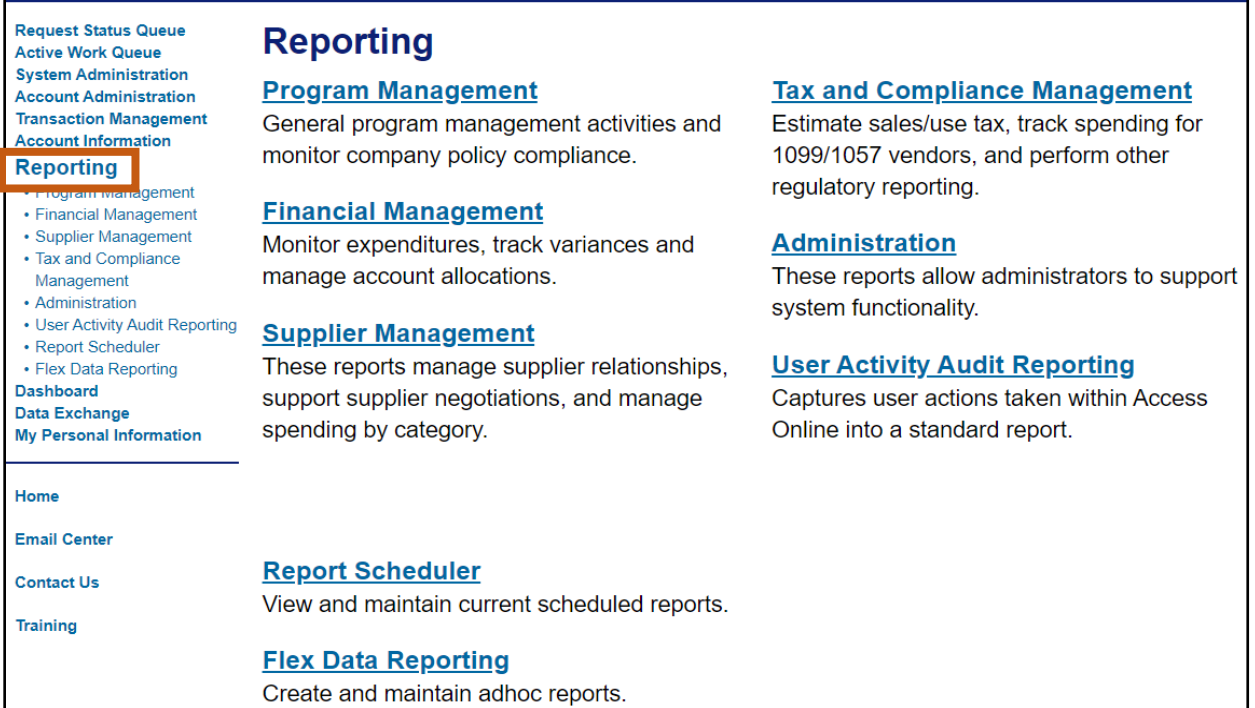

## <span id="page-35-2"></span>**Accessing Commonly Used Reports Steps**

Using the US Bank website, complete the following steps:

- 1. Select the **Reporting** link from the menu on the left side.
- 2. Select the **Program Management** link and choose the type of report to view:
	- a. **Administration**:

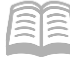

i. **Account List** Report, is frequently used account level information such as open date, last transaction date, single purchase limit, credit limit, etc.

#### b. **Delinquency Management**:

i. **Past Due** Report, shows accounts with past due balances and number of times past due situations have occurred.

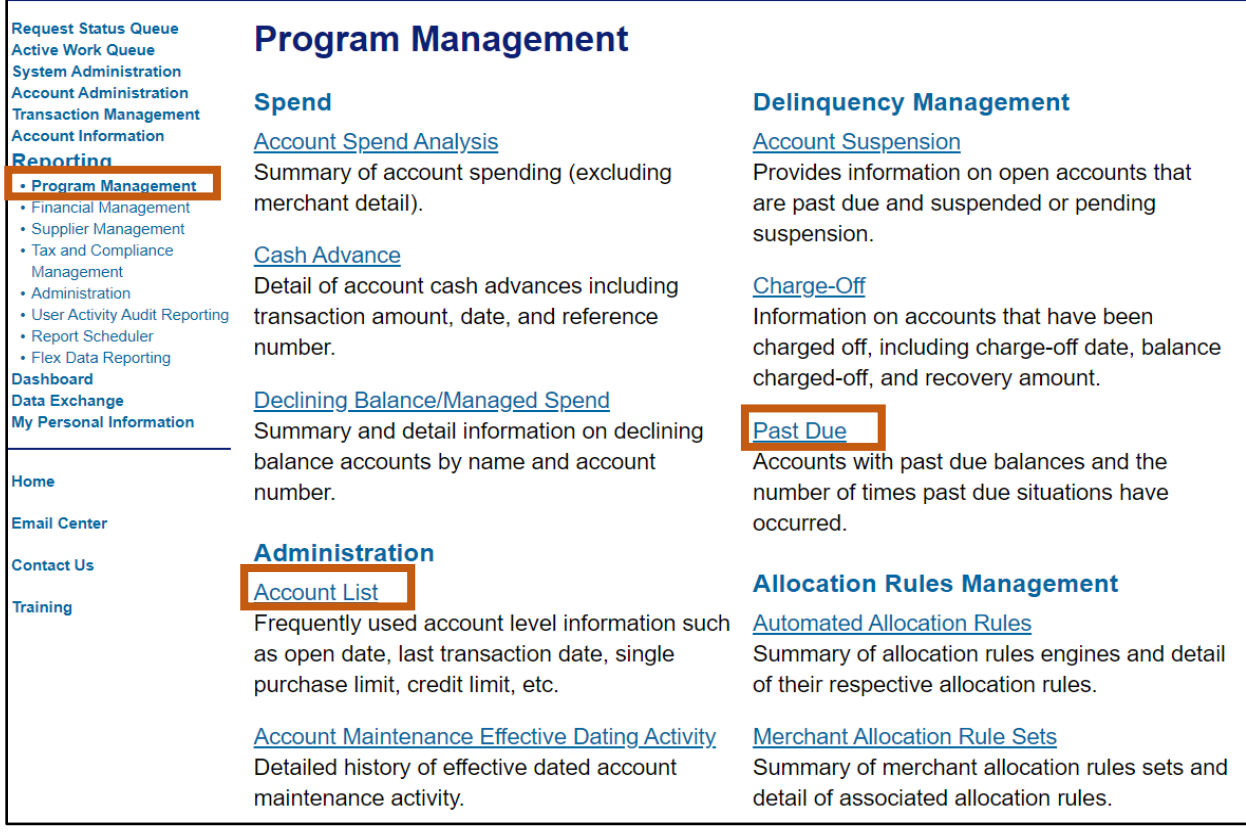

#### <span id="page-36-0"></span>**Running the Past Due Report Steps**

The Past Due Report can be used by an administrator monitoring the accounts that are 30 or more days past due.

Using the US Bank website, complete the following steps:

- 1. Select the **Reporting** link from the menu on the left side.
- 2. Click **Program Management** link.
- Select the **Past Due** Report option.
- In the **Number of Days Past Due** field, select **30 or more** from the drop down menu.

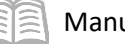

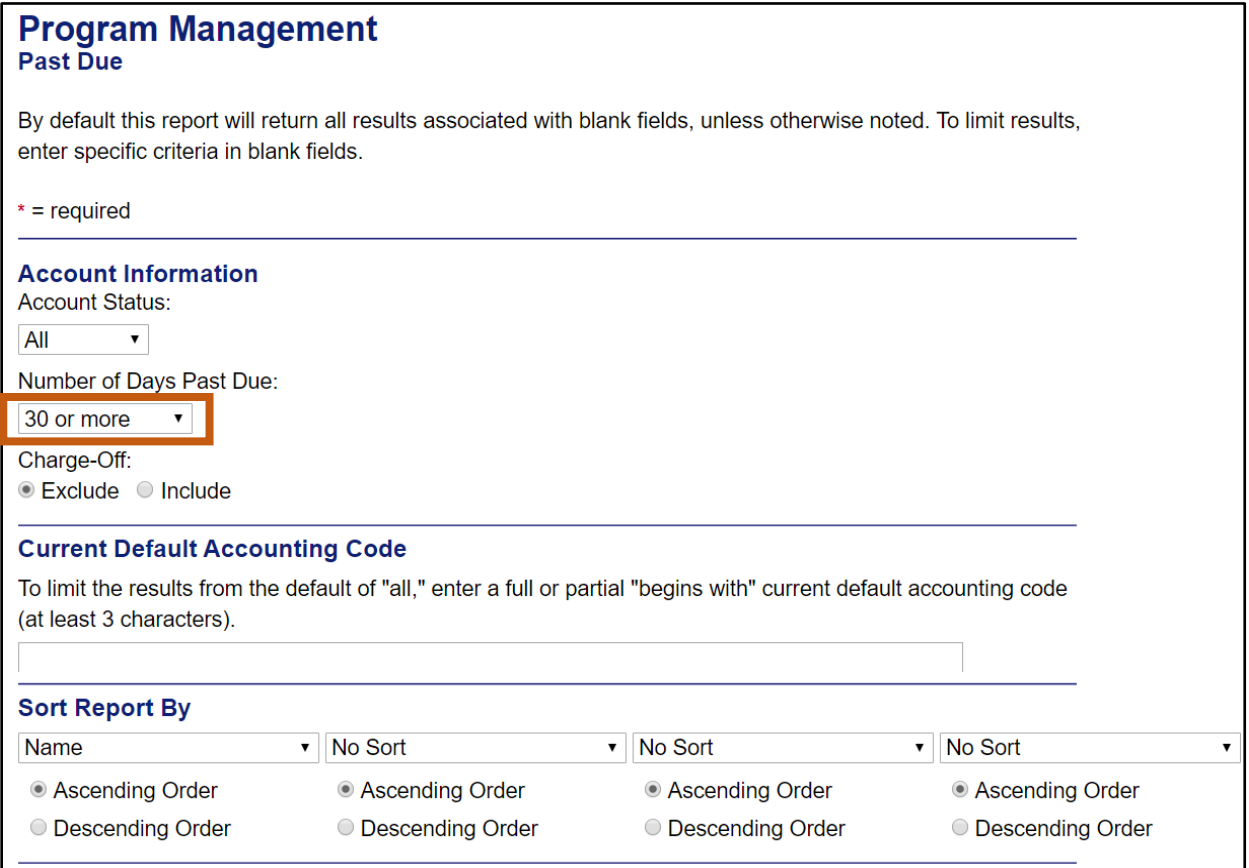

#### In the **Output Type** field, select **Excel** from the drop down menu.

#### In the **Processing Hierarch Position** section:

- a. In the **Bank** field, enter *3046*.
- b. In the **Agent** field, enter the assigned agency Agent number.
- c. In the **Company** field, enter the assigned agency Company number.

#### 7. Click **Run Report**.

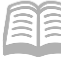

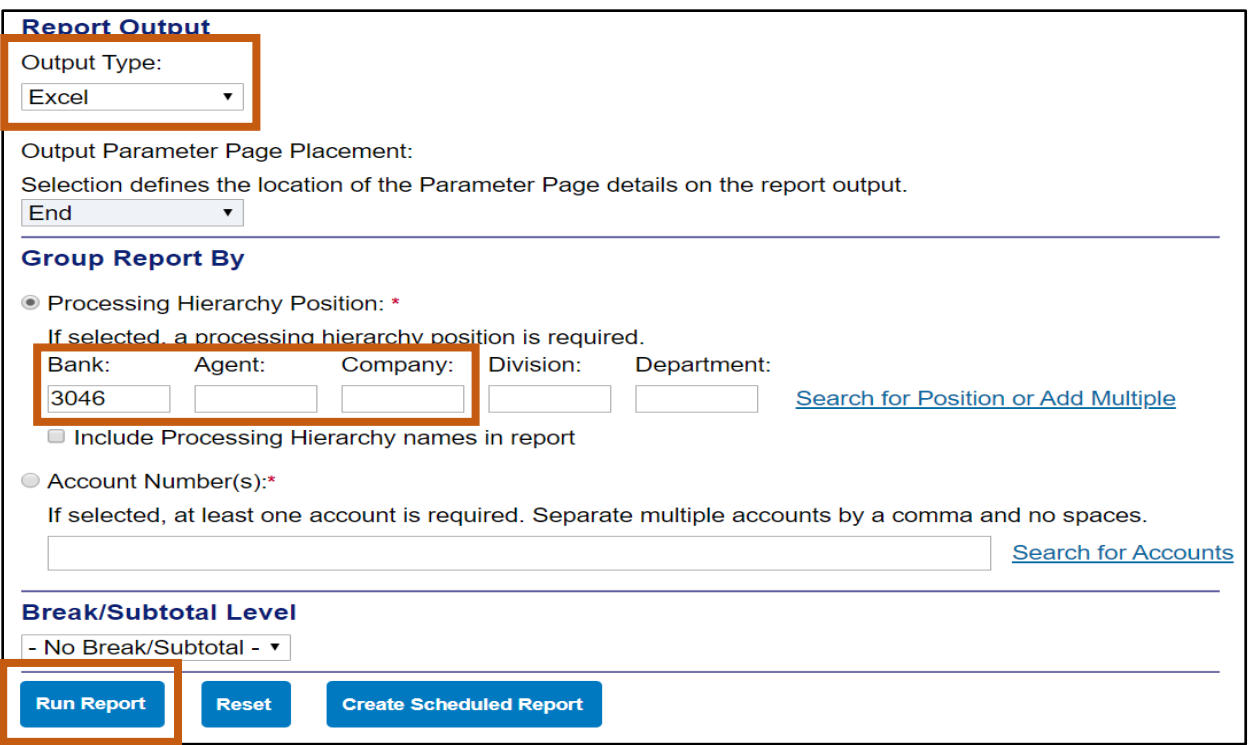

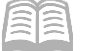

# <span id="page-39-0"></span>Contact Information

#### US Bank Contacts

#### Administrators & Cardholders:

- Corporate Customer Service (General Inquiries) (800) 344-5696
- Reporting Fraud (800) 523-9078
- Fraud Claim Status (800) 815-1405
- Access Online Help Desk (877) 887-9260

#### State of Arizona Account Coordinator:

- **Heather Swanson**
- (855) 250-6421 ext. 156-6249
- If she does not answer, press **0** on voicemail and the call will be transferred to another representative.
- **[Heather.Swanson@usbank.com](mailto:Heather.Swanson@usbank.com)**

## General Accounting Office Contacts

#### State of Arizona Statewide Administrators:

- Mackenzie Watson (602) 989-9304 Mackenzie. Watson@azdoa.gov
- Patricia Ferreira (602) 989-3517 Patricia.Ferreira@azdoa.gov
- Brian Nguyen (602) 989-343[8 Brian.Nguyen@azdoa.gov](mailto:Brian.Nguyen@azdoa.gov)

*Note: To help better serve users and ensure a timely response, please direct any questions or issues to the [finoperations@azdoa.gov](finoperations@azdoa.gov%20) mailbox rather than an individual person.*